# 北國外為 Web

# お客さま操作マニュアル ~はじめにお読みください~

第4.0 版

令和5年2月

株式会社 北國銀行

目次

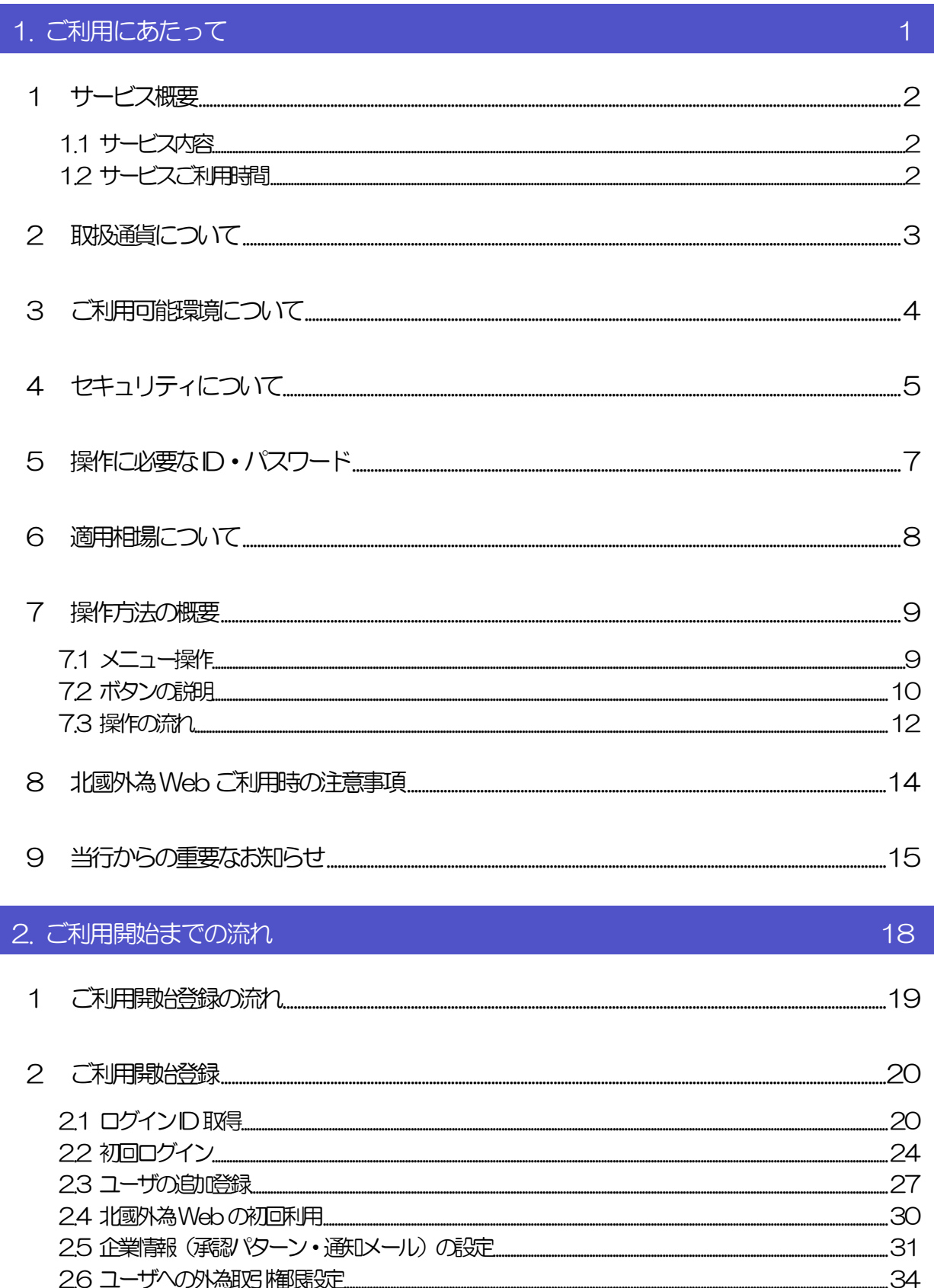

# <span id="page-2-0"></span>1. ご利用にあたって

<mark>サービス概要</mark>

# <span id="page-3-0"></span>1.1 サービス内容

北國外為Web は、以下のサービスをご提供します。

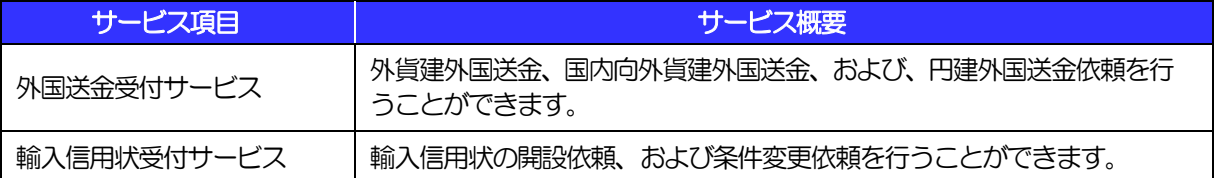

# <span id="page-3-1"></span>1.2 サービスご利用時間

## 1.2.1 サービス利用可能時間(金融機関営業日)

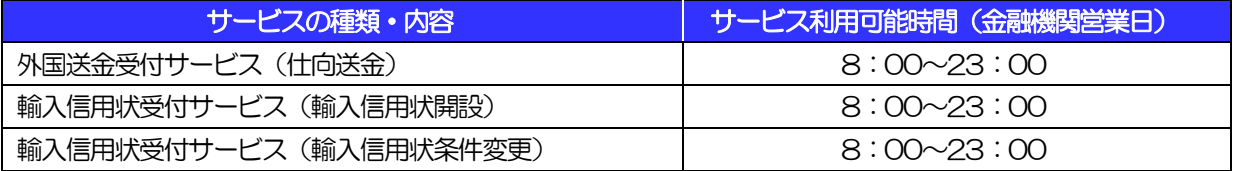

※休祝日、および12 月31 日~1 月3 日を除く月曜日~金曜日(金融機関営業日)にご利用いただけます。 ※システムメンテナンス等により、一時的にサービスを休止することがあります。

## 1.2.2 受付時限

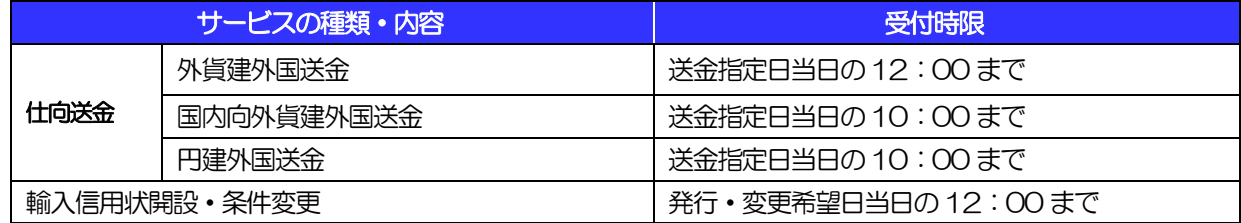

※指定日当日の外国送金、輸入信用状の発行・条件変更等のSWIFT 発信を確約するものではありません。

<span id="page-4-0"></span>2 取扱通貨について

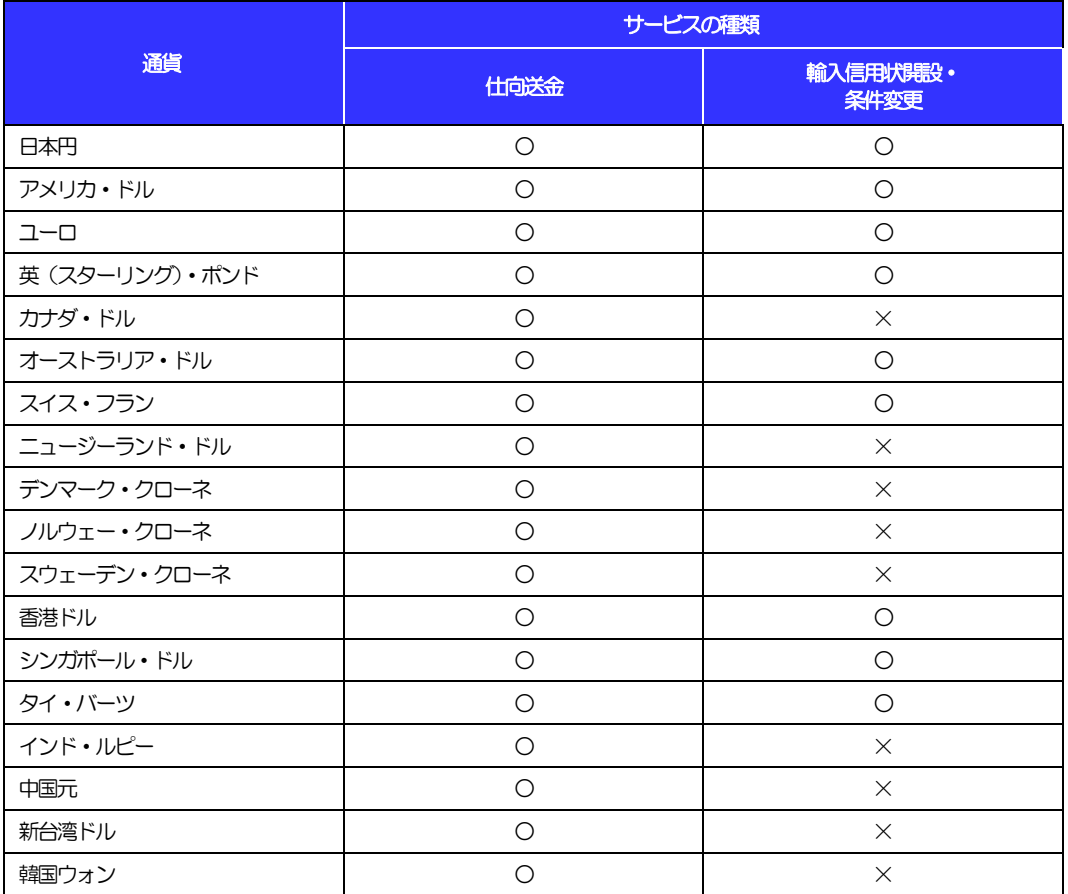

# <span id="page-5-0"></span>3 ご利用可能環境について

北國外為Web をご利用いただくためには、ご利用可能な環境を準備いただく必要があります。

■インターネット経由のメールが受信できるメールアドレスをお持ちであること。

■OS とブラウザ (インターネットに接続するソフト) のバージョンは北國外為 Web のホームページ (https://www.hokkokubank.co.jp/customer/gaitameweb/index.html)をご参照ください。 ■PDF 形式ファイルをご閲覧いただくには、アドビ システムズ社の「Adobe Reader」が必要です。

# <span id="page-6-0"></span>4 セキュリティについて

#### ■256 ビット SSL (Secure Socket Layer) 暗号化方式

北國外為Web では、本サービスを安心してご利用いただけるよう、お客さまのパソコンと北國外為Web のコンピュータ間のデータ通信について、暗号化技術の256 ビットSSL 暗号化方式を採用し、情報の漏 えい・書換え等を防止します。

#### ■EVSSL 証明書 (Extended Validation) の採用

北國外為 Web では、フィッシング詐欺への対策として EVSSL 証明書を採用し、セキュリティの強化を 行っています。

EVSSL 証明書は、実在する運営者の正当なサイトであることを証明する規格で、アドレスバーの鍵マー クを押下することで、「サイトを運営する企業名」が確認可能です。

#### 【Microsoft Edge の場合】

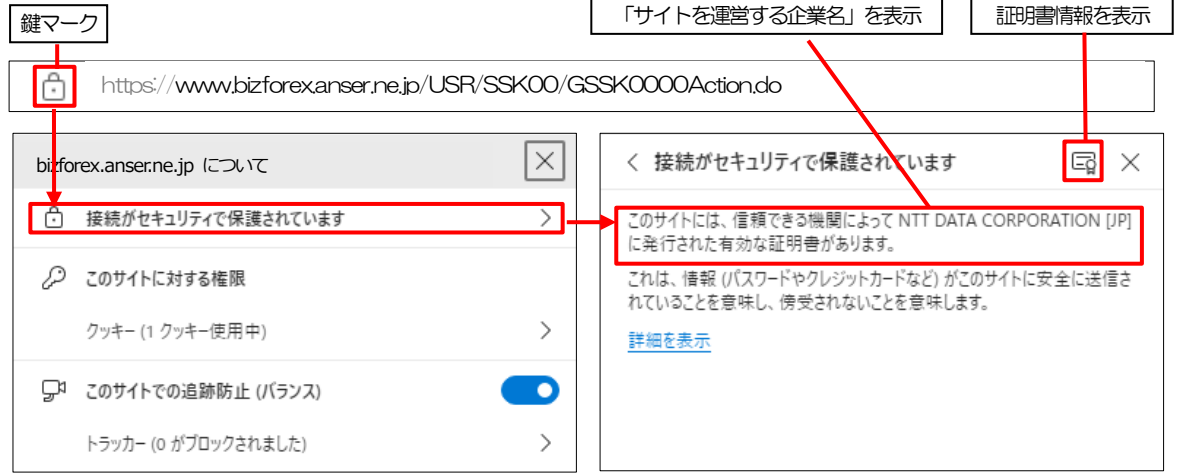

※Microsoft Edge 以外のブラウザをご利用の場合も、同様に鍵マークを押下することで証明書情報が確 認可能です。

#### 注意

➢ アドレスバーに鍵マークが表示されない、もしくは「サイトを運営する企業名」が当行でないなどの場 合は、当行に見せかけたフィッシング(不正)サイトですので絶対にログインしないようご注意くださ い。

#### ■ログインID、パスワード等の管理について

「ログイン ID」「ログインパスワード」「確認用パスワード」は、お客さまがご本人であることを確認する ための重要な情報です。これらを第三者に知られること、またお忘れになることのないようご注意くださ い。定期的にパスワードを変更していただくとより安全性が高まります。

※利用者の承認パターンや権限設定状況によっては、「確認用パスワード」が不要な場合もございます。

#### 注意

➢ パスワードは絶対に第三者へ教えないでください。当行職員がお客さまにパスワードをお尋ねしたり、電 子メールなどでパスワードの入力をお願いしたりすることはありません。

➢ パスワードを第三者へ知られた、もしくは知られたと思われる場合、直ちにお客さまご自身でパスワード の変更手続きを行ってください。

>>>>> パスワードの変更方法については 基本操作編>4. パスワードの変更 参照

#### ■リスクベース認証(追加認証)

お客さまが普段北國外為 Web をご利用されている環境を分析し、普段と異なる環境からのアクセスであ ると判断した場合、お客さまが登録された質問と回答による追加の認証を行います。 お客さまご自身しか知らない情報で認証を行うことにより、第三者のなりすましによる不正利用を防ぐこ とができます。

#### ■ソフトウェアキーボードについて

パスワード入力時に、ソフトウェアキーボードを利用することにより、キーボードの入力情報を盗みとる タイプのスパイウェアからパスワードを守ることができます。

#### 注意

➢ ソフトウェアキーボードを使用されても、スパイウェアによる被害を受ける恐れが完全に無くなるわけでは ありません。

➢ スパイウェア対応のウィルスソフトをご利用ください。また、ウィルス対策ソフトは常に最新の状態に更新 し、定期的にウィルスチェックを実施していただきますようお願いします。

#### ■取引のご確認

ご依頼いただいたお取引の受付や処理結果等の重要なご通知やご案内をスピーディに電子メールでご案内 いたします。

お客さまがお取引を実施したにもかかわらず電子メールを受信しない場合、またはお心当たりのない電子 メールが届いた場合は北國外為Web サポートデスクまでご連絡ください。

#### ■ご利用履歴の表示

へッダ (画面右上) に直近3回のご利用日時を表示し、不正に利用されていないかを確認できます。 ご利用日時にお心当たりのない場合は、北國外為Web サポートデスクまでご連絡ください。

#### ■タイムアウトについて

ログアウトをしないで長時間席を離れた場合のセキュリティ対策として、最後の操作から一定時間が経過 すると操作が継続できなくなる設定を行っています。 操作が継続できなくなった場合は、一度ログイン画面に戻ってから再度ログインしてください。

また、北國外為Web を終了する際に、ブラウザの「×(閉じる)」ボタンを使用すると一定時間利用がで きなくなりますので、必ず「ログアウト」ボタンをクリックしてください。

# <span id="page-8-0"></span>○ 操作に必要な ID・パスワード

#### ■ログインID

お客さまの名前に代わるものであり、ログインの際などに必要となります。 ご登録の際は、半角英数字記号が混在した6~12 文字で指定してください。(英字は大文字と小文字を別 の文字として区別します。)

#### ■ログインパスワード

ログインする際に、ご本人様であることを確認するためのパスワードです。 ご登録の際は、半角英数字記号が混在した6~12 文字で指定してください。(英字は大文字と小文字を別 の文字として区別します。)

#### ■確認用パスワード

仕向送金などの依頼内容を入力後、当行へのお取引の申込を行う際、承認操作を行う際、また各種登録事 項の変更(メールアドレス等)を行う際などに入力が必要となります。

ご登録の際は、半角英数字記号が混在した6~12 文字で指定してください。(英字は大文字と小文字を別 の文字として区別します。)

#### $\Lambda$  注意

- ➢ 「ログインID」、「ログインパスワード」、「確認用パスワード」は、それぞれ異なる文字列をご指定い ただく必要があります。
- ➢ 「ログインパスワード」、「確認用パスワード」、を一定回数連続で間違えた場合は、安全のため自動的に サービスの利用を停止します。

#### >>>>> パスワードの変更、利用停止解除方法については、基本操作編>2.パスワードの変更 参照

# <span id="page-9-0"></span>6 適用相場について

■為替予約のご指定がある場合は、為替予約の相場を適用します。

■為替予約のご指定がない場合は、以下の相場を適用します。

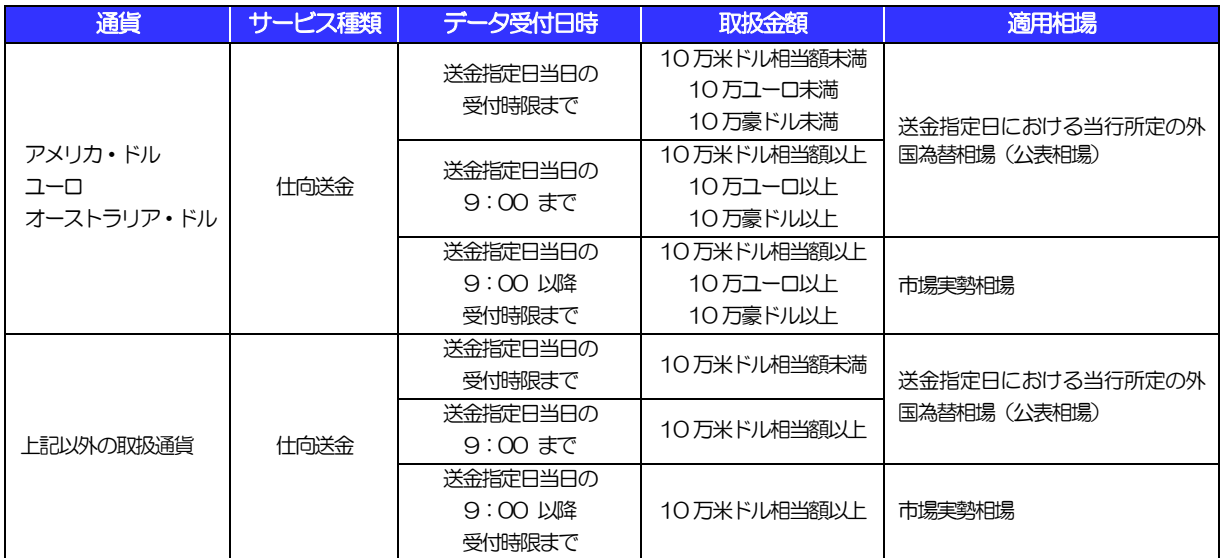

※通貨によっては市場環境の都合により、当日のSWIFT 発信ができない場合がございますので、前営業日までにご依頼いただきます様 お願いします。

# 操作方法の概要

# <span id="page-10-1"></span><span id="page-10-0"></span>7.1 メニュー操作

メニュー操作は以下の2通りの方法があり、どちらでも操作が可能です。 ここでは、「仕向送金」メニューから「送金依頼[画面入力]」を選択する場合の例を説明します。 (以下、本マニュアルのメニュー操作は、すべて「メニュー選択方式」での操作手順を記載しています。)

### 7.1.1 メニュー選択方式

メニュー上でのマウス操作により、操作画面に直接遷移します。

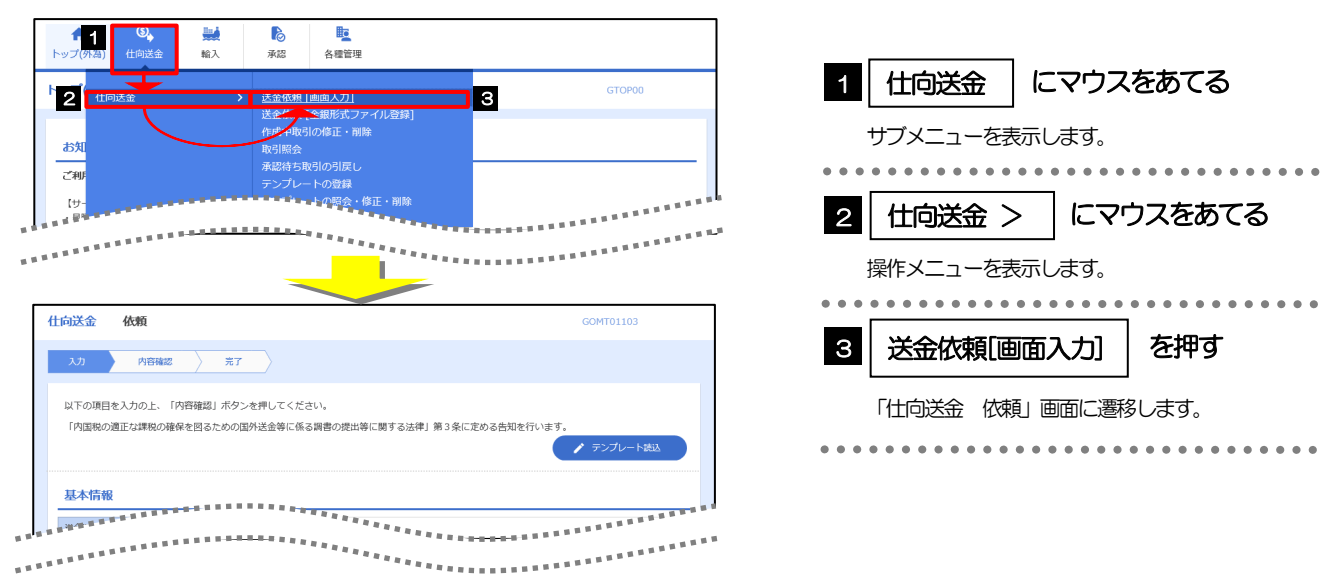

## 7.1.2 画面選択方式

各メニューごとの取引選択画面を表示し、該当画面経由で操作画面に遷移します。

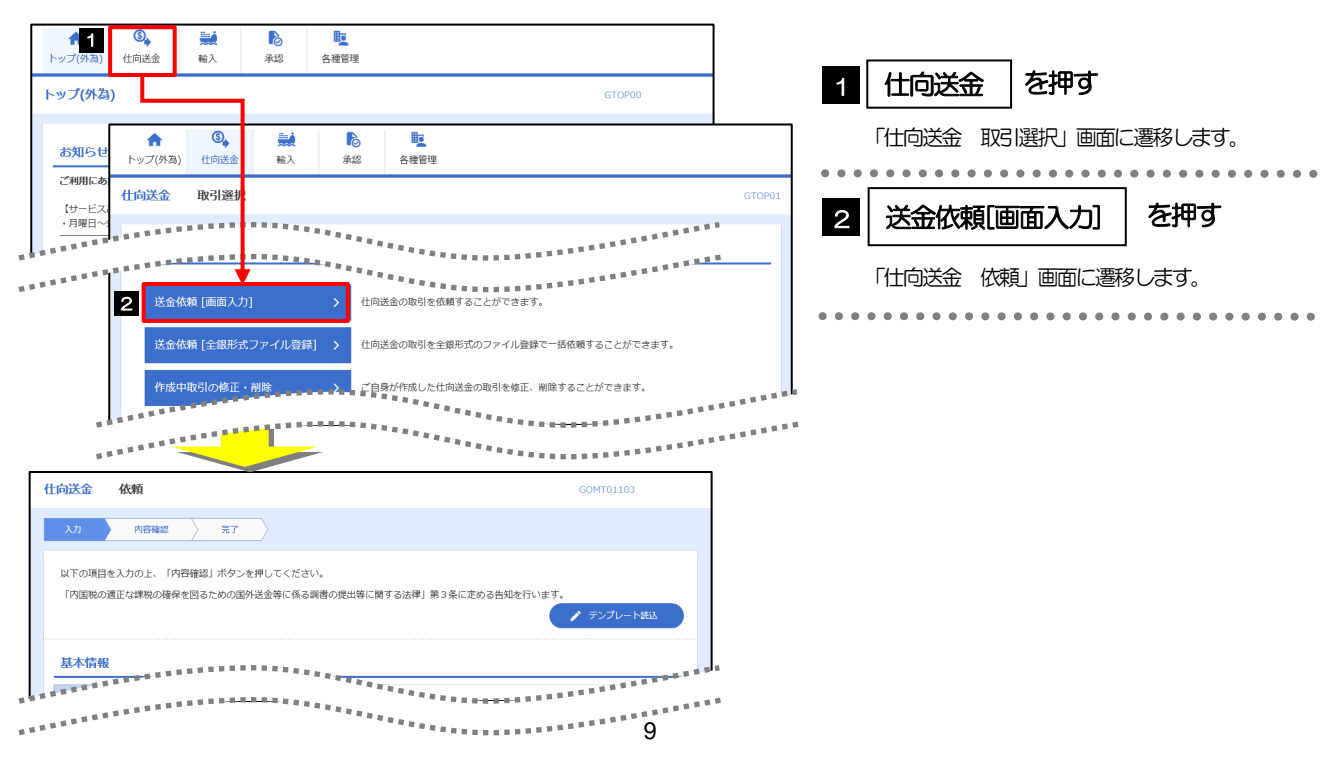

# <span id="page-11-0"></span>7.2 ボタンの説明

北國外為Web では、入力画面に各種のボタン機能を用意しています。 各ボタンの概要は以下のとおりです。(詳細は該当頁をご参照ください。)

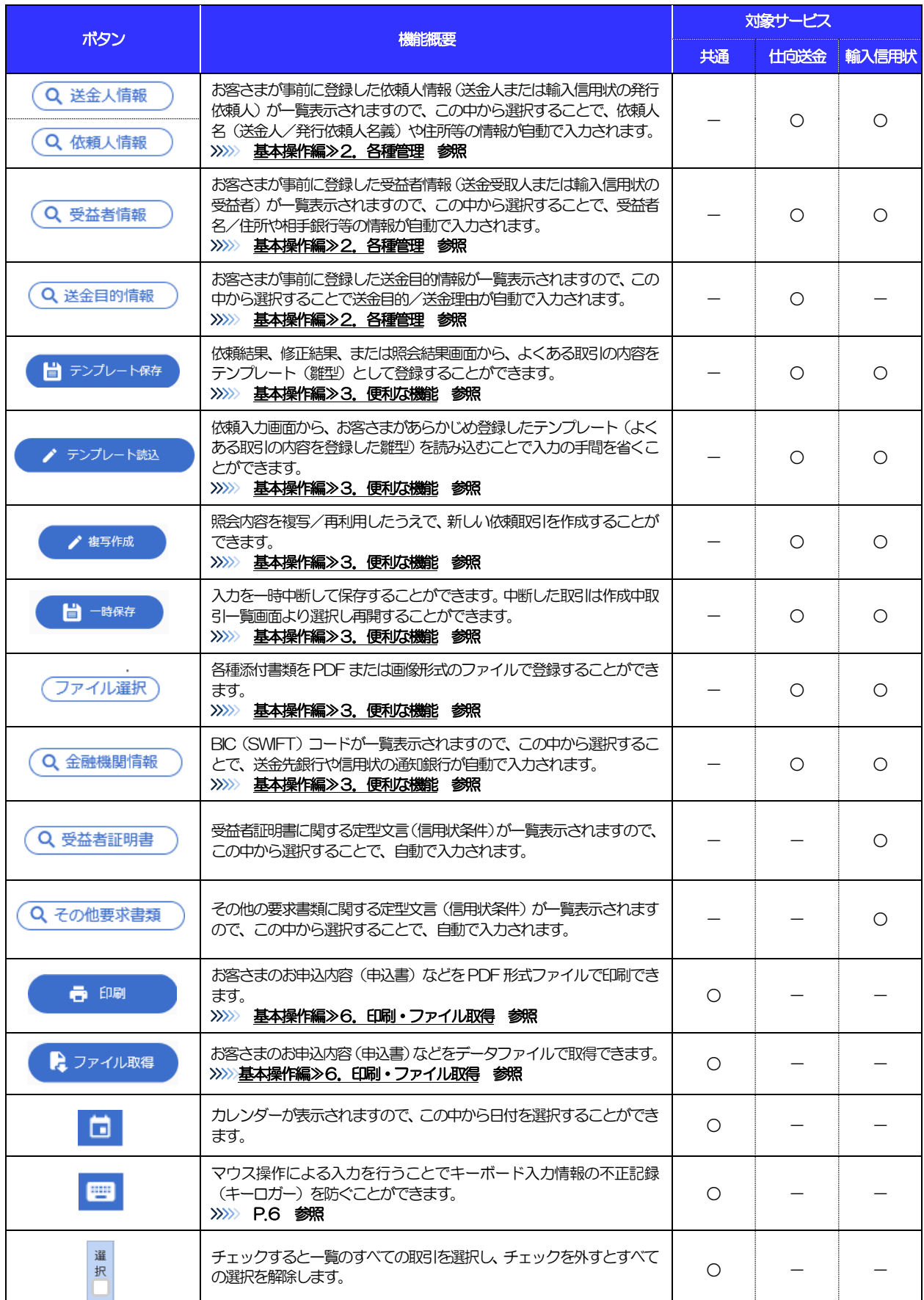

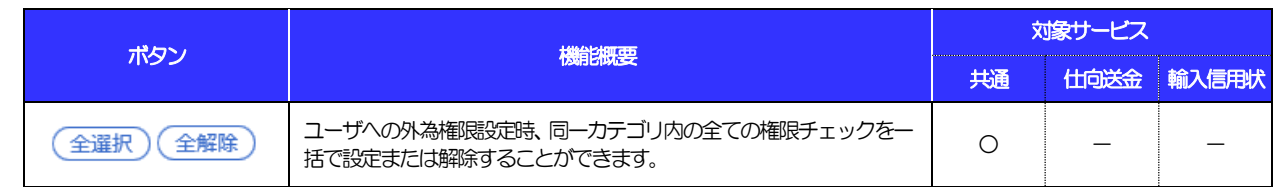

# <span id="page-13-0"></span>7.3 操作の流れ

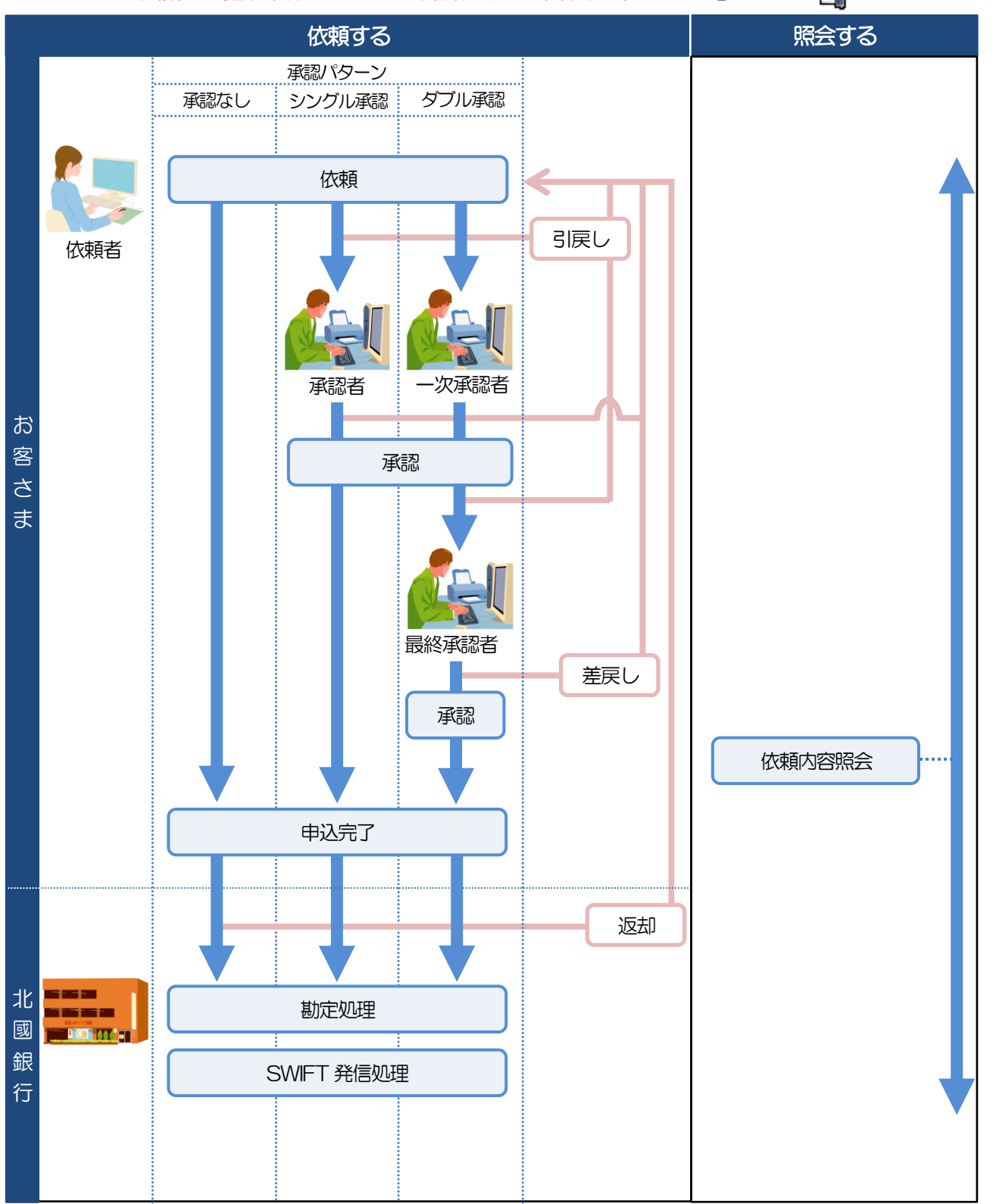

北國外為Web には「取引を依頼する」機能と「取引状況を照会する」機能があります。 取引を依頼する場合、承認パターンにより操作の流れが異なりますのでご注意ください ◯ ◯

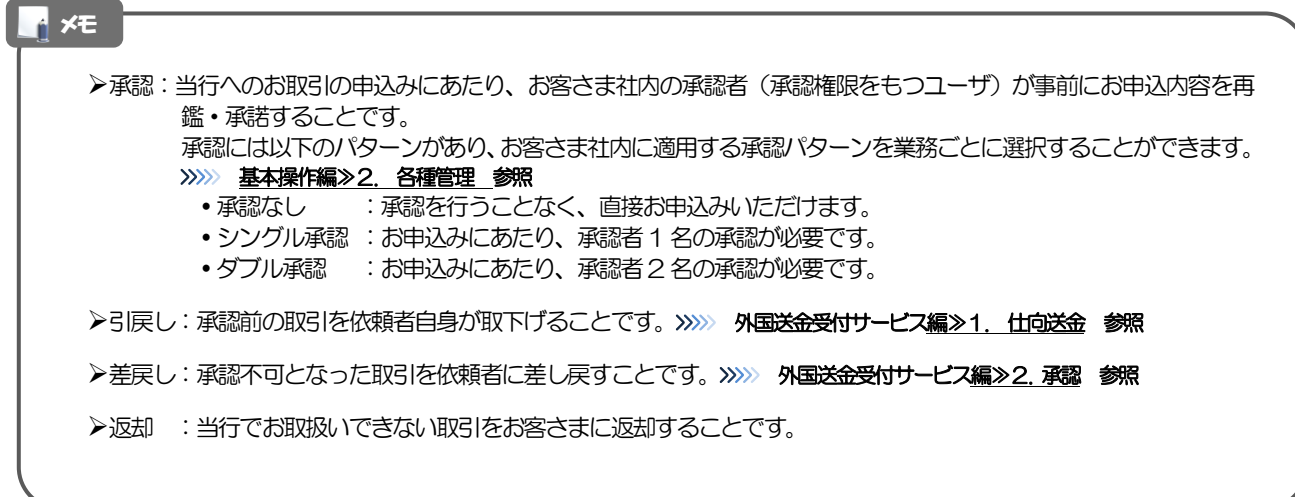

<span id="page-15-0"></span>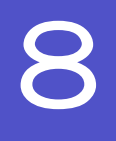

# 8 北國外為 Web ご利用時の注意事項

北國外為Web の各サービスご利用にあたっては、下記の事項についてご注意ください。 また、お申込からご利用開始まで約1 週間かかりますので、あらかじめご了承ください。

#### ●外国送金受付サービス

- ■諸般の事情によりお客さまの指定日当日に SWIFT 発信ができない場合がございます。
- ■送金資金のお支払口座は、事前のお申し込みが必要です。
- ■送金資金は送金指定日当日にお支払口座から引き落とします。残高不足などにより引き落としができな かった場合、送金のお取り扱いは実施いたしません。

#### ●輸入信用状受付サービス

- ■輸入信用状サービスのご利用にあたっては、当行の審査が必要となります。審査の結果、ご希望に添えな い場合がございます。
- ■諸般の事情によりお客さまの指定日当日に SWIFT 発信ができない場合がございます。

# 9 当行からの重要なお知らせ

<span id="page-16-0"></span>「外国為替及び外国為替貿易法」に基づき、金融機関には制裁措置(対北朝鮮、対イラン等)に対する確認義務 が課せられております。つきましては、北國外為Web をご利用いただく際には、下記の事項についてご確認く ださい。

なお、承諾事項は法令の改正等により、変更になることがあります。

※北國外為Web ご利用にあたっては、以下の「承諾事項」をご確認ください。 ※当行は、お客さまが「承諾事項」の内容に事前に同意いただけたものとみなします。

【承諾事項】

#### ●外国送金受付サービスをご利用のお客さまへ

- ■「送金理由」欄に具体的な理由を入力してください。(輸入または仲介貿易取引の決済代金の場合は「具 体的な商品名 | を入力してください。)
- ■「北朝鮮に対する支払の原則禁止措置」に該当しないことを確認させていただく必要がございますので、 受取人の住所は必ずご入力ください。当行が必要と判断した場合には、お受取人さまの「本店所在国」を ご確認させていただく場合もございます。
- ■貿易・貿易外にかかわらず、ご依頼いただくすべての仕向送金について、「北朝鮮関連規制」および「イ ラン関連規制」に該当しないことをご申告いただくため、「企業様への確認事項」の同意欄において必ず 「上記内容に同意し、承諾いたします」にチェックをつけてください。

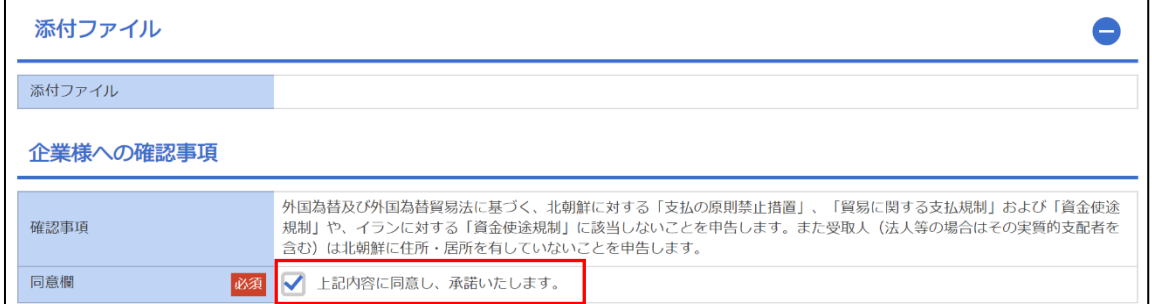

■輸入および仲介貿易取引の決済で、商品が以下の品目に該当する場合は、当行にて原産地および船積地の 確認をさせていただきます。

大変お手数ですが、送金お申し込みの際に「原産地証明書」「売買契約書」「インボイス」「船荷証券」 等、原産地および船積地が確認できる資料のPDF ファイルを添付してください。 ご不明な点については、北國外為Web サポートデスクまでご連絡ください。

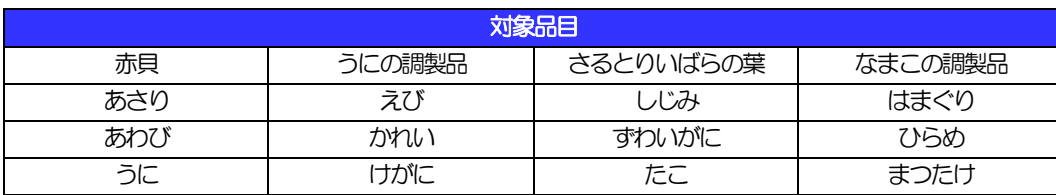

■輸入の決済で、「船積地」(仲介貿易の場合は、さらに「貨物の仕向地」)等が北朝鮮の隣接都市の場合、 北朝鮮向けの外国送金でないことを確認させていただきます。

大変にお手数ですが、送金お申し込みの際に「原産地証明書」「売買契約書」「インボイス」「船荷証券」 等、船積地等が確認できる資料のPDF ファイルを添付してください。

ご不明な点については、北國外為Web サポートデスクまでご連絡ください。

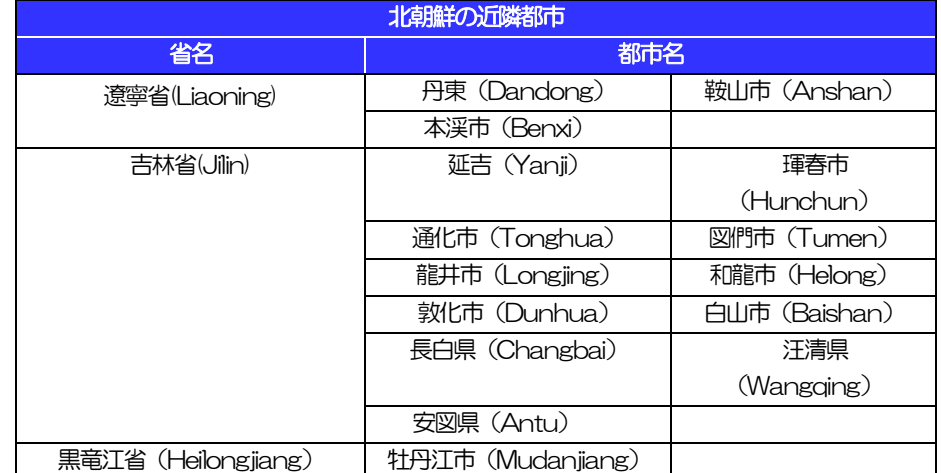

※輸入および仲介貿易取引の決済で、船積地を入力していただく場合には、必ず船積地の属する都市名 をご入力ください。

(注)船積地とは国名ではなく船積地の属する都市名を指します。

■「送金理由」欄に具体的な理由が入力されてないお取引や、輸入または仲介貿易の場合で「具体的な商品 名」の入力がないお取引、「原産地および船積地」等が北朝鮮ではないと確認できないお取引、「北朝鮮 の核関連計画等に寄与する目的」「イランの核活動等に寄与する目的または大型通常兵器等に関連する活 動等に寄与する目的」「北朝鮮に対する支払の原則禁止措置」に該当しないことが確認できないお取引に ついてのお申し込みは受付できません。

■中国人民元取引については下記の点にご留意ください。

- (1)受取人は法人をご指定ください。
- (2)受取人または受益者が、受取銀行または通知銀行で中国人民元決済が可能であることをあらかじめ ご確認ください。
- (3)受取人が中国人民元決済に必要な手続きができていない場合、受取が遅延する、もしくは受取がで きない場合がございます。
- (4)当行からの発信は送金指定日のSWIFT 発信を確約するものではありません。

#### ●輸入信用状受付サービスをご利用のお客さまへ

- ■北朝鮮が原産地または船積地域となる場合には、事前に輸入許可証を確認させていただく必要がございま すので、北國外為Web サポートデスクまで至急ご連絡ください。
- ■「北朝鮮に対する支払の原則禁止措置」に該当しないことを確認させていただく必要がございますので、 受取人の住所は必ずご入力ください。当行が必要と判断した場合には、お受取人さまの「本店所在国」を ご確認させていただく場合もございます。

■ご依頼いただくすべての輸入信用状について、「北朝鮮関連規制」および「イラン関連規制」に該当しな

<sup>■</sup>送金理中が輸入決済代金または仲介貿易取引の決済代金で、北朝鮮が原産地または船積地域となる場合に は、事前に輸入許可証を確認させていただく必要がございますので、北國外為 Web サポートデスクまで 至急ご連絡ください。

いことをご申告いただくため、「企業様への確認事項」の同意欄において必ず「上記内容に同意し、承諾 いたします」にチェックをつけてください。

■「原産地および船積地」等が北朝鮮ではないと確認できないお取引、「北朝鮮の核関連計画等に寄与する 目的」「イランの核活動等に寄与する目的または大型通常兵器等に関連する活動等に寄与する目的」「北 朝鮮に対する支払の原則禁止措置」に該当しないことが確認できないお取引のお申込は受付できません。

# <span id="page-19-0"></span>2. ご利用開始までの流れ

# <span id="page-20-0"></span>1 ご利用開始登録の流れ

北國外為Webをご利用いただくために、ログインID取得、承認パターンの設定などをお手続きいただきます。

#### ■マスターユーザの方

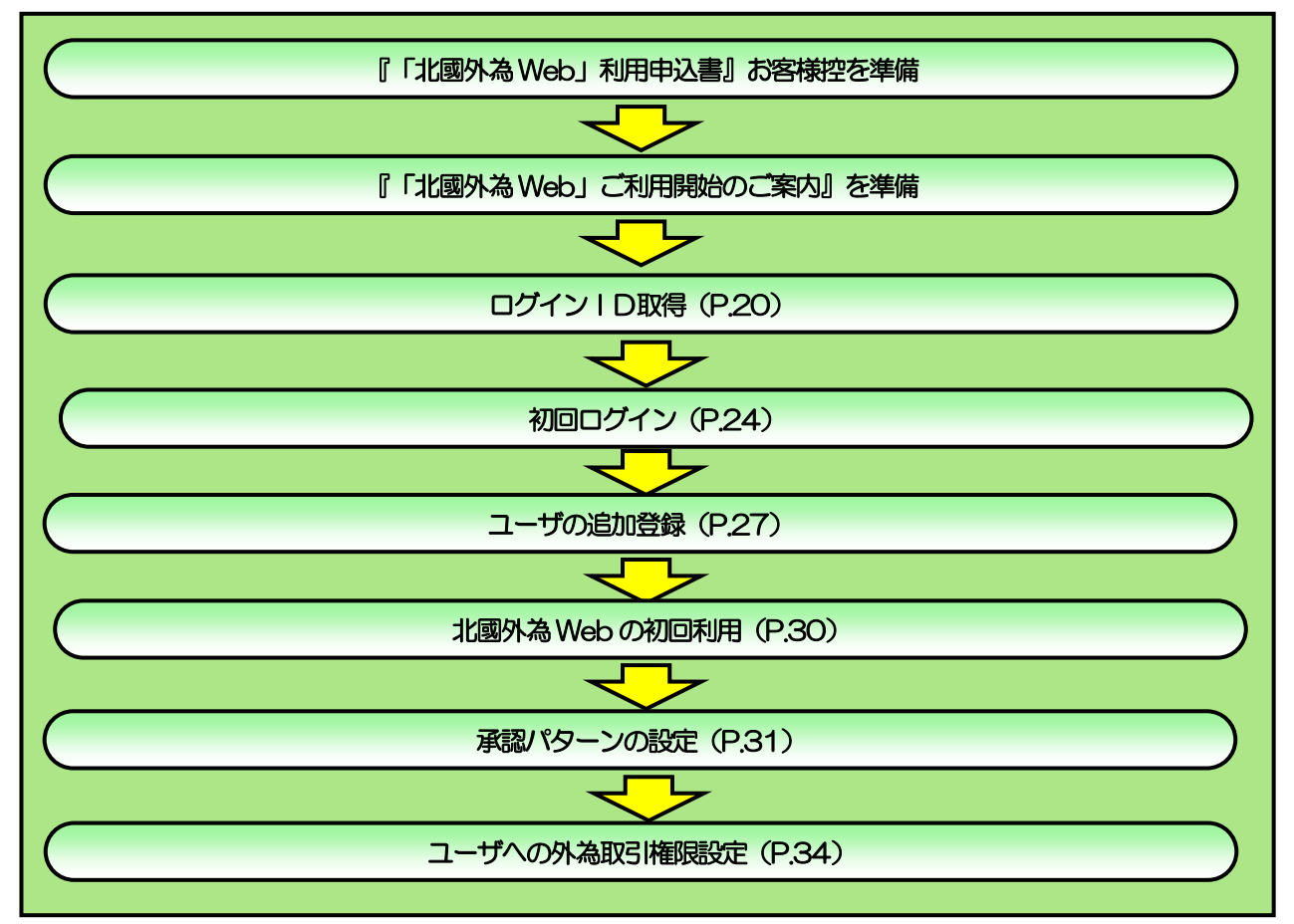

#### ■管理者ユーザ・一般ユーザの方

※上述のマスターユーザが管理者ユーザを兼ねる場合は、下記手順は不要です。

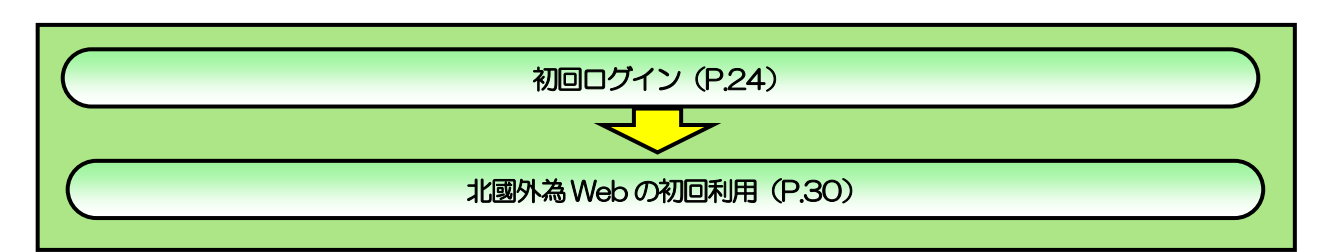

<span id="page-21-1"></span><span id="page-21-0"></span>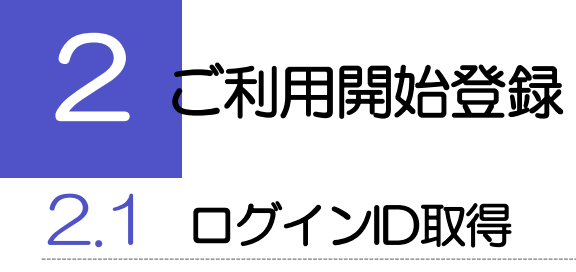

マスターユーザが初回ご利用の際は、ログインID取得を行ってください。

# 2.1.1 当行のホームページを表示して、 [ログイン]を押します。

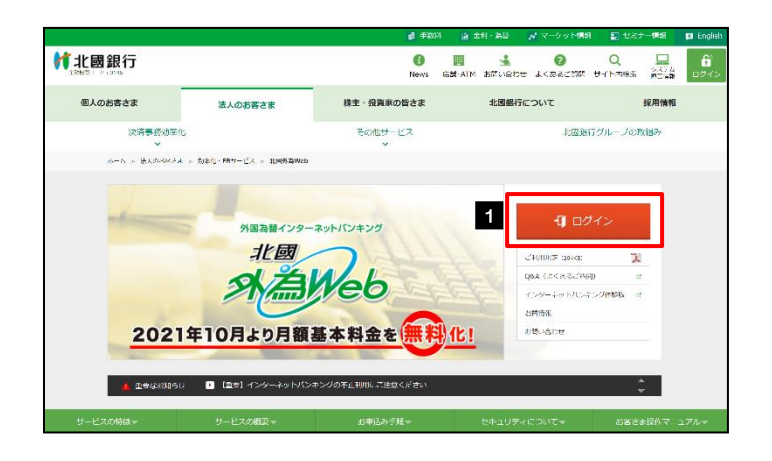

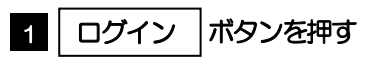

## 2.1.2 ログイン画面を表示して、 [ログイン ID 取得] を押します。

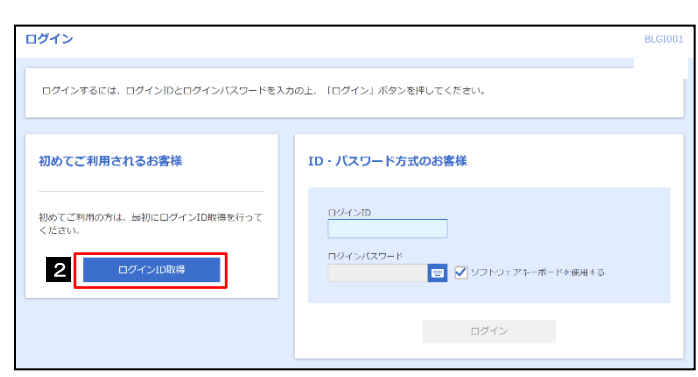

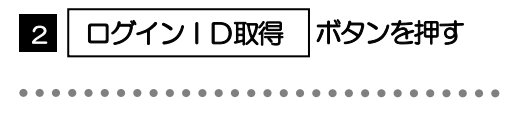

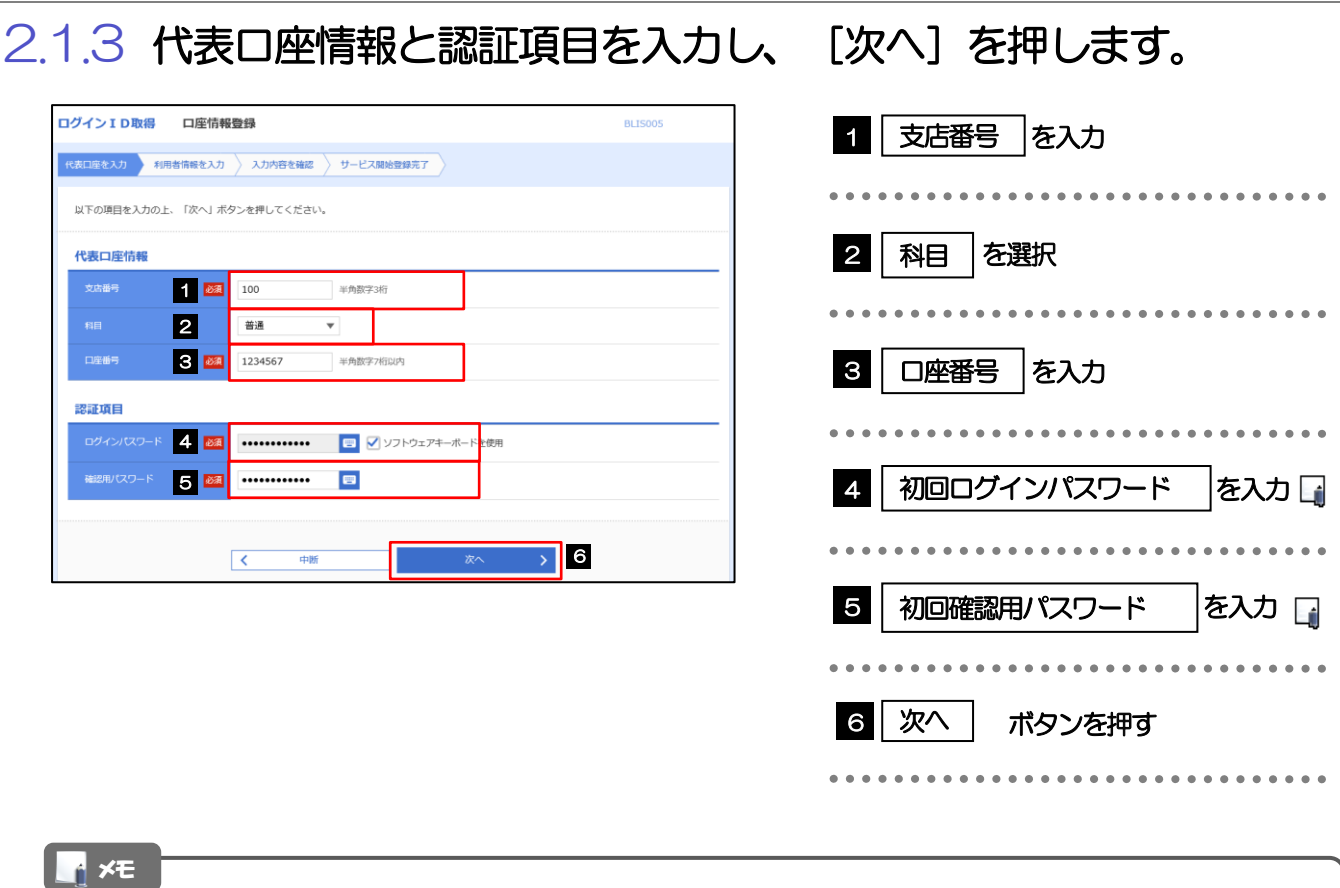

#### ➢初回ログインパスワードは、「北國外為Web」利用申込書お客様控に記載されている値を入力してください。

➢初回確認用パスワードは、当行から送付した『「北國外為Web」ご利用開始のご案内』に記載されている値を入力して ください。

# 2.1.4 利用者情報を入力し、[次へ]を押します。

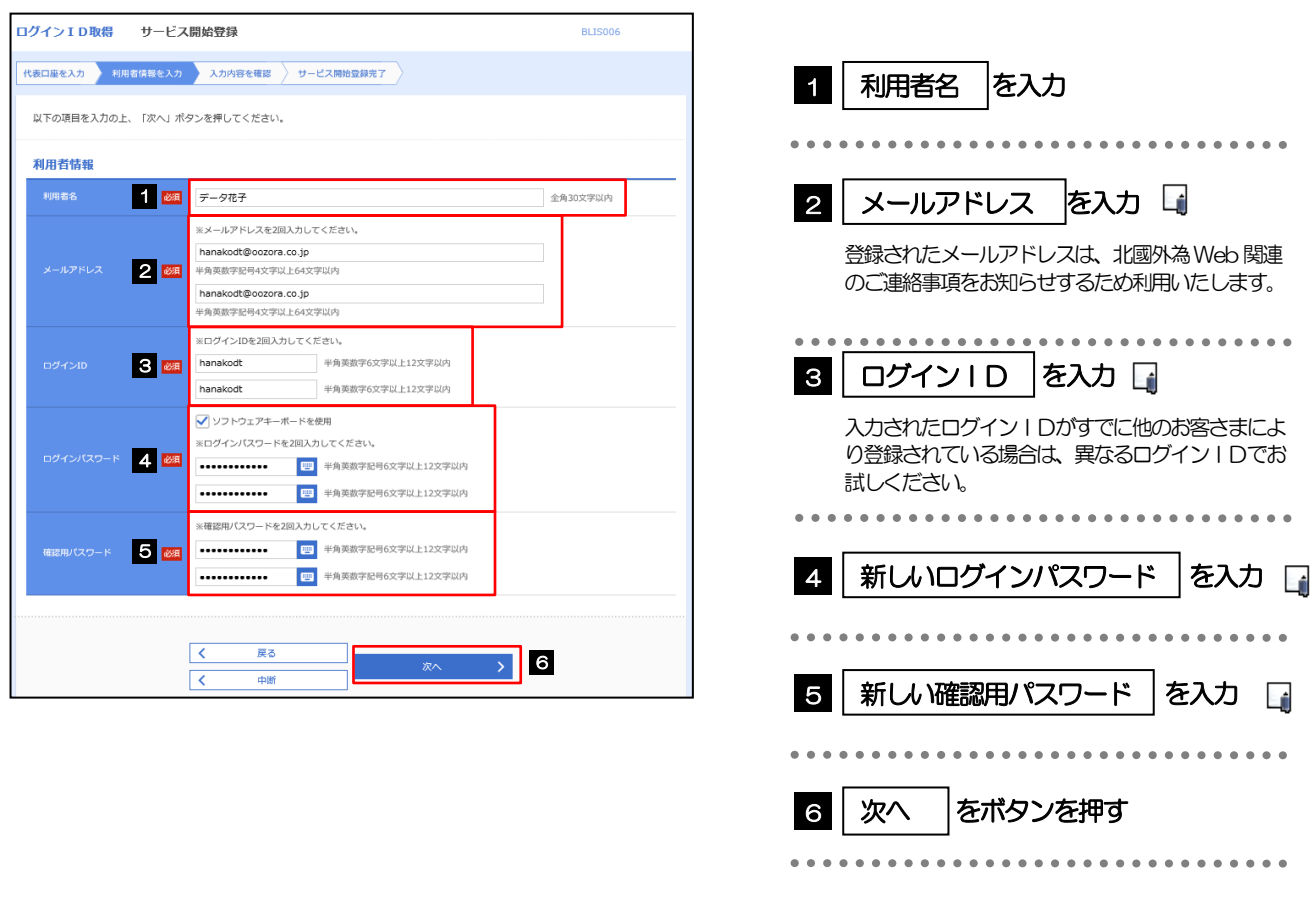

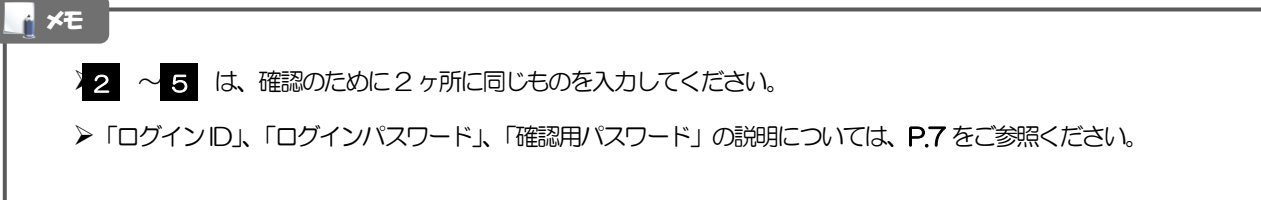

## 2.1.5 利用者情報を確認し、[登録]を押します。

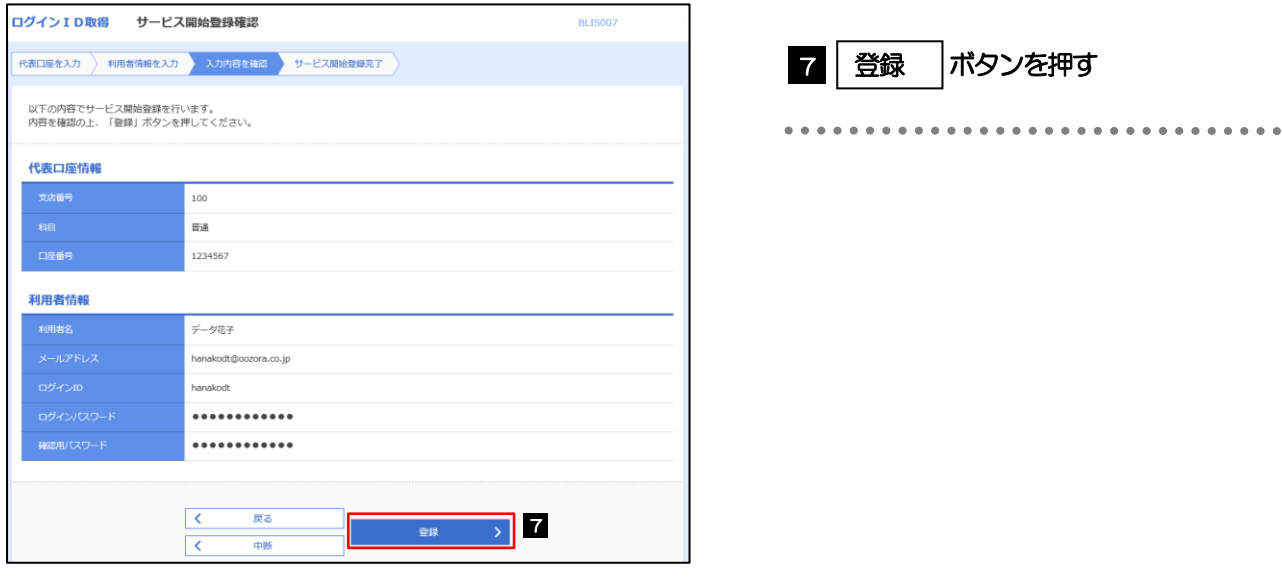

## 2.1.6 ログイン ID 取得の完了です。

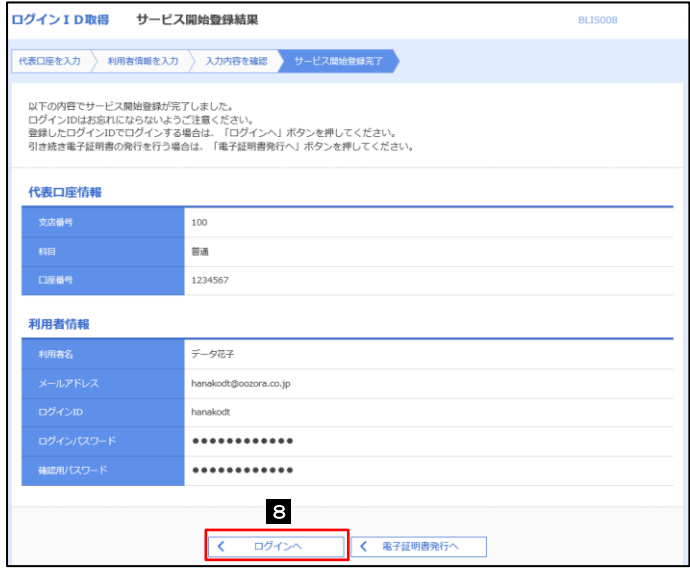

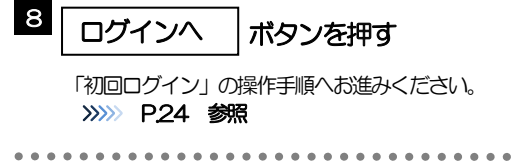

# <span id="page-25-0"></span>2.2 初回ログイン

## 2.2.1 ログイン画面を表示して、ログインします。

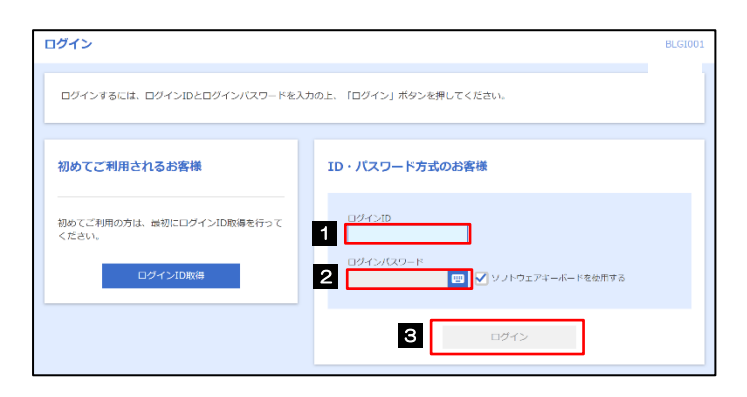

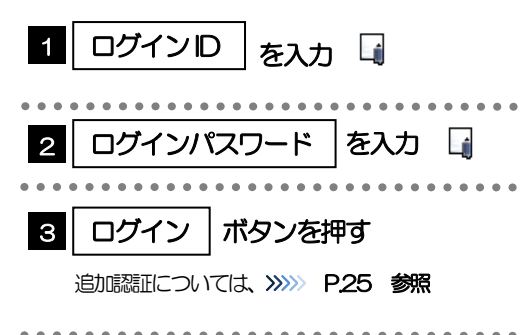

➢Windows のバージョンにより、「Windows セキュリティ」の内容が異なりますが、操作方法は同じです。 ▶マスターユーザの方は、ログイン | D取得時にご登録された「ログイン | D」、「ログインパスワード」を入力してください。 ➢管理者ユーザ・一般ユーザの方は、マスターユーザより連絡された「ログインID」、「ログインパスワード」を入力してく ださい。 メモ

### 2.2.2 追加認証回答の初期設定

(1) 追加認証回答登録画面を表示し、[登録]を押します。

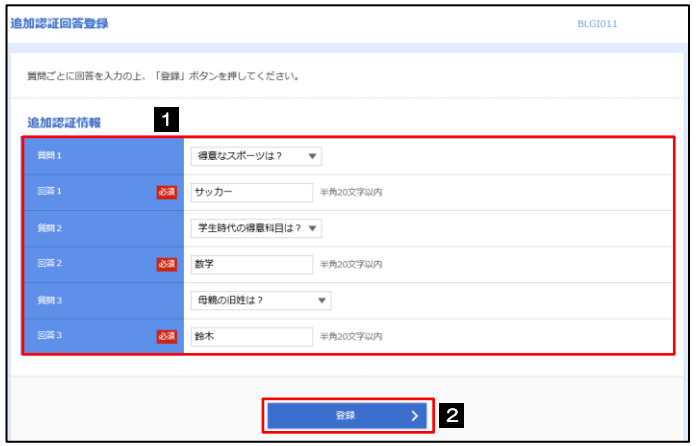

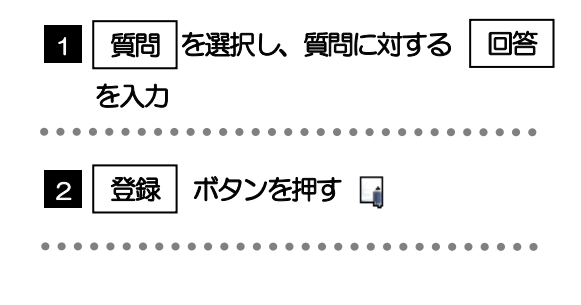

(2) 登録内容を確認し、[次へ]を押します。

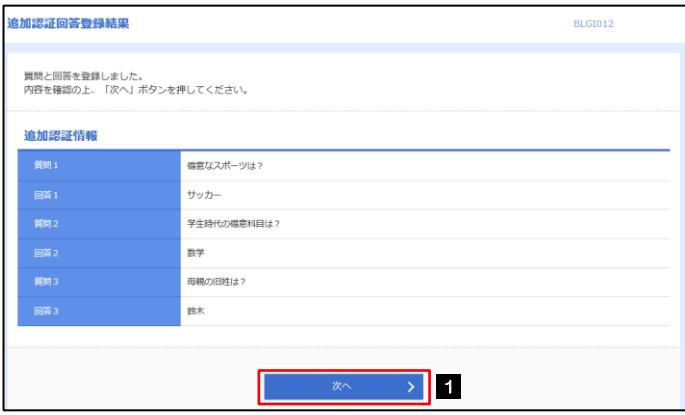

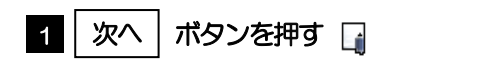

. . . . . . . . . . . .

## 2.2.3 トップページ (管理) が表示されます。

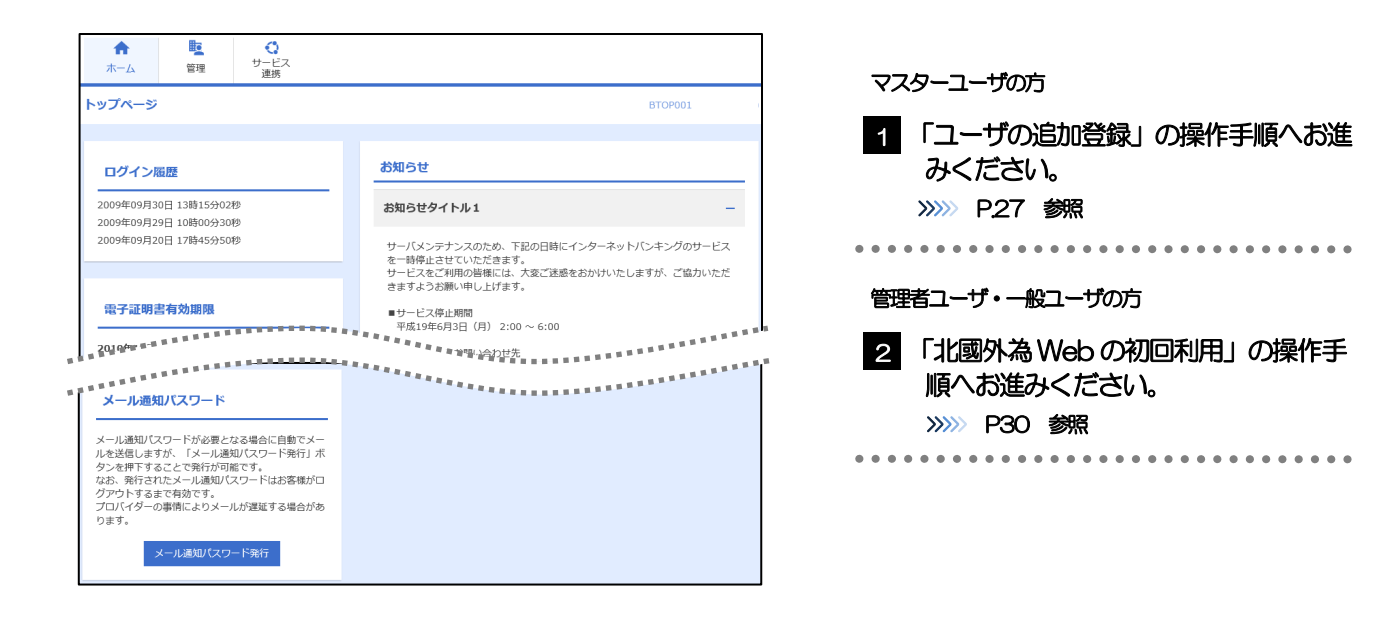

➢ログインを行った際、「ログイン時お知らせ」画面が表示されることがあります。 画面が表示された場合は、お知らせ内容をご確認のうえ「次へ」ボタンを押してください。 ➢管理者ユーザ・一般ユーザの方が初回ログインを行った際、「パスワード強制変更」画面が表示されることがあります。 画面が表示された場合は、基本操作編≫4.パスワードの変更をご参照ください。 メモ

# <span id="page-28-0"></span>2.3 ユーザの追加登録

マスターユーザの方以外が北國外為Web をご利用される場合、ユーザの追加登録を行ってください。 ユーザの追加登録を行わない場合は、「北國外為Web の初回利用」の操作手順へお進みください。 >>>>> [P.30](#page-31-0) 参照

2.3.1 トップページ(管理)を表示して、[利用者管理]>[利用 者情報の管理]を選択します。

#### 2.3.2 利用者一覧画面を表示して、[新規登録]を押します。

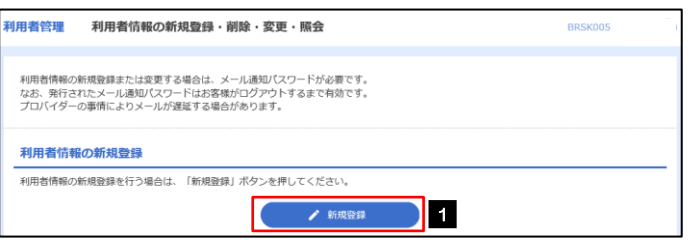

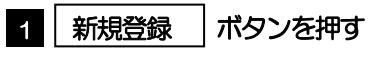

## 2.3.3 利用者基本情報を入力し、[次へ]を押します。

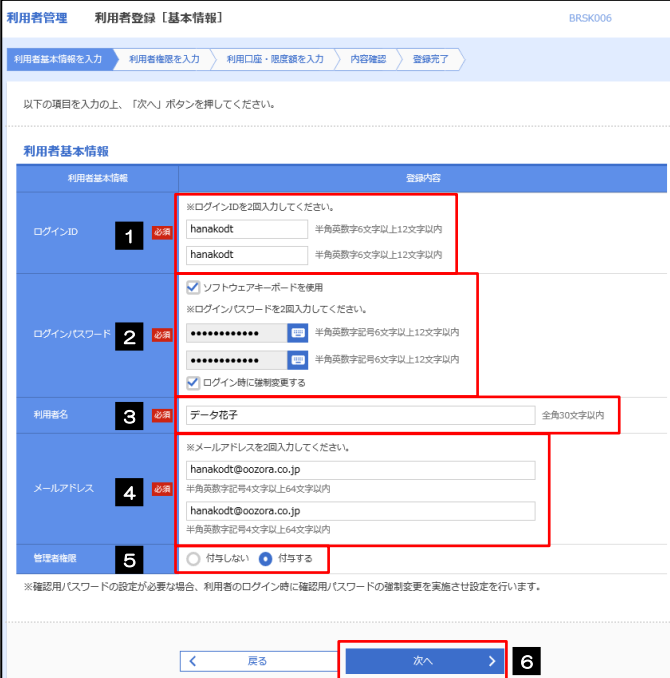

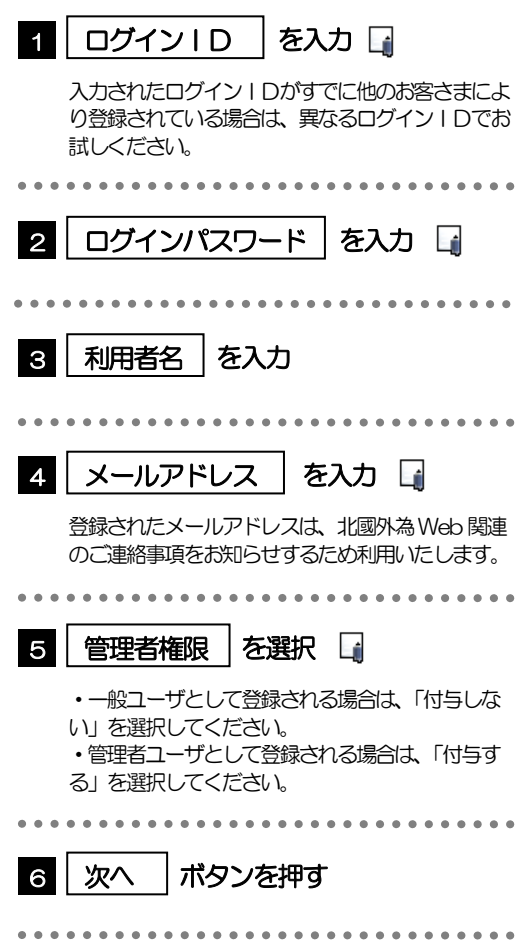

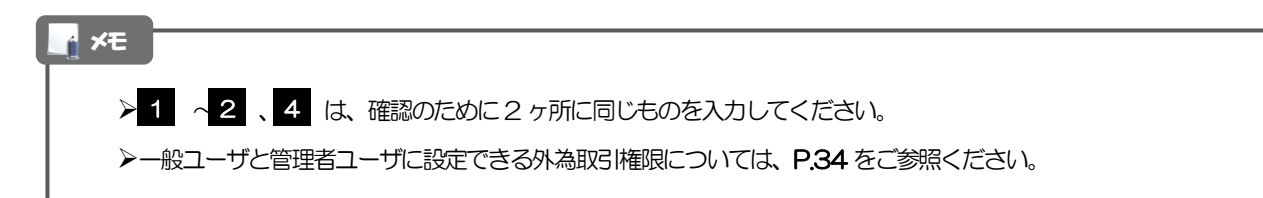

## 2.3.4 北國外為 Web の利用権限を付与し、[次へ]を押します。

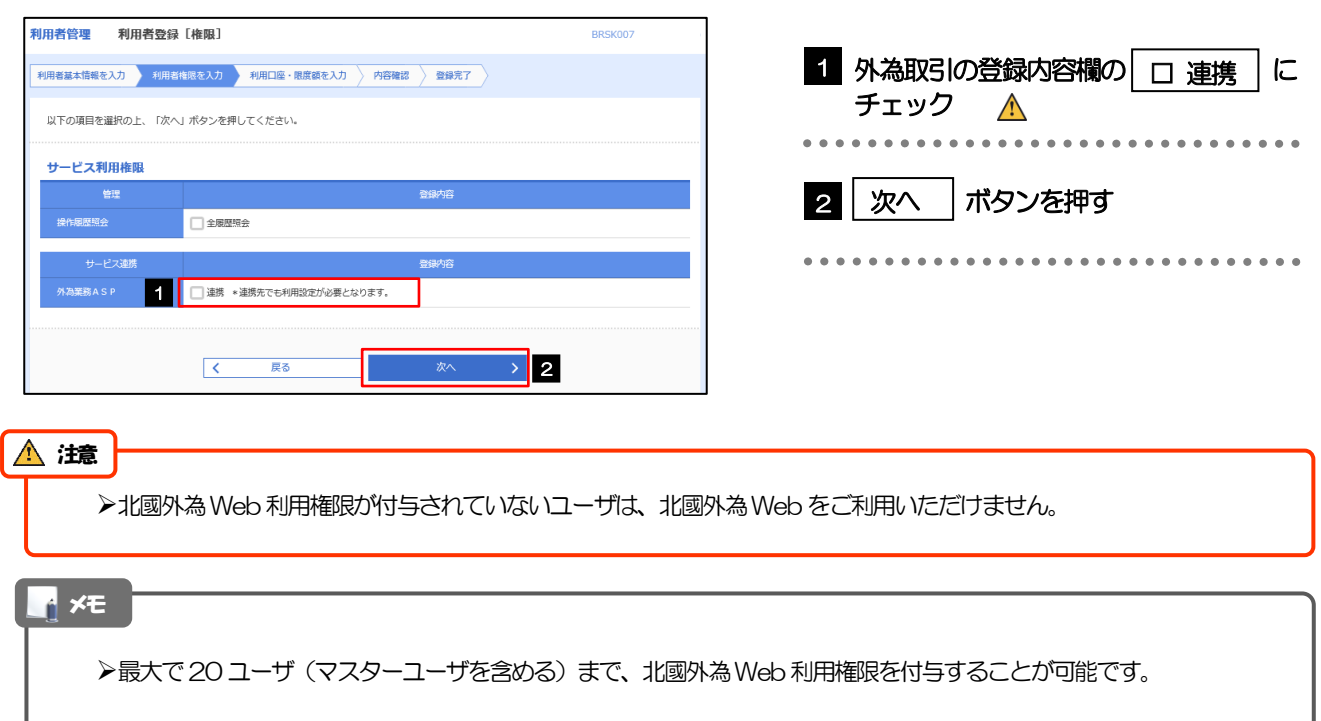

## 2.3.5 利用者登録[口座]画面を表示して、[登録]を押します。

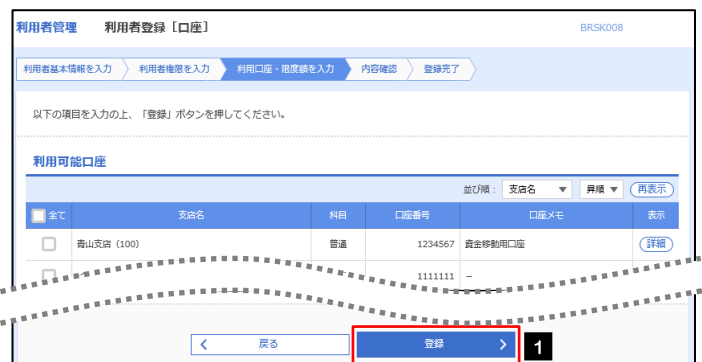

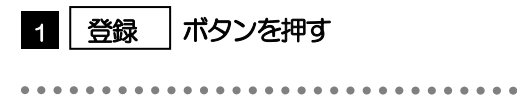

### 2.3.6 登録情報を確認し、[実行]を押します。

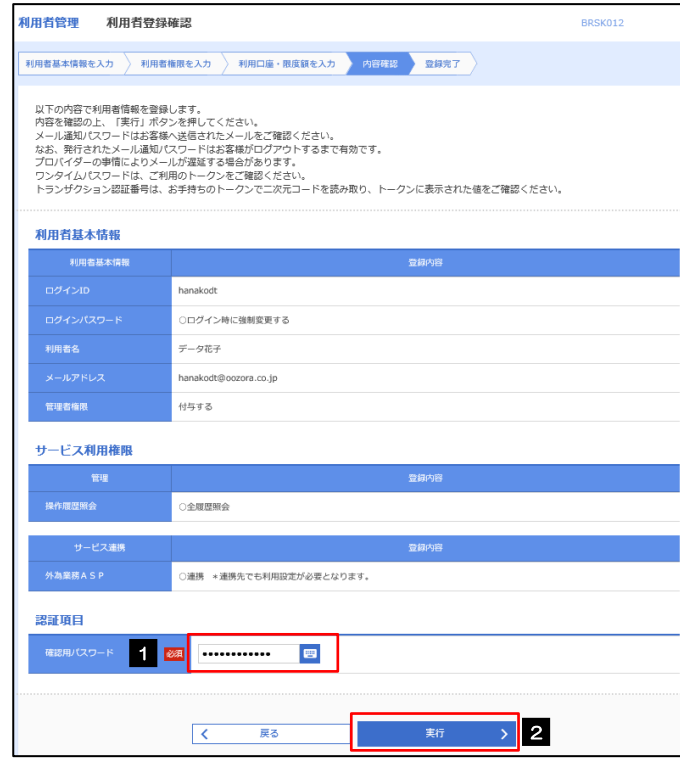

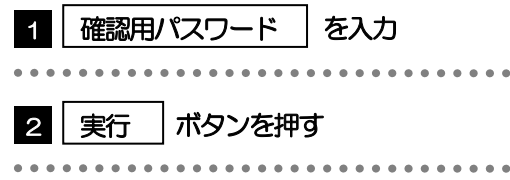

## 2.3.7 ユーザ登録の完了です。

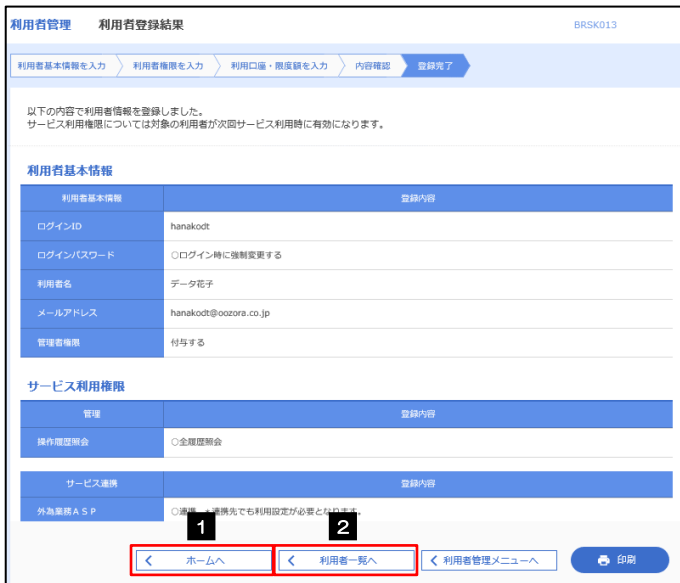

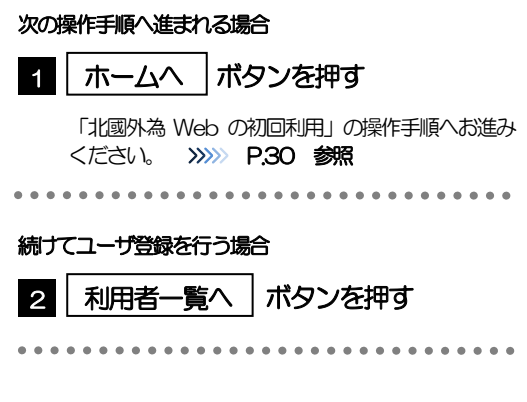

# <span id="page-31-0"></span>2.4 北國外為Webの初回利用

### 2.4.1 トップページ (管理) を表示して、[外為メニューへ]を 選択します。

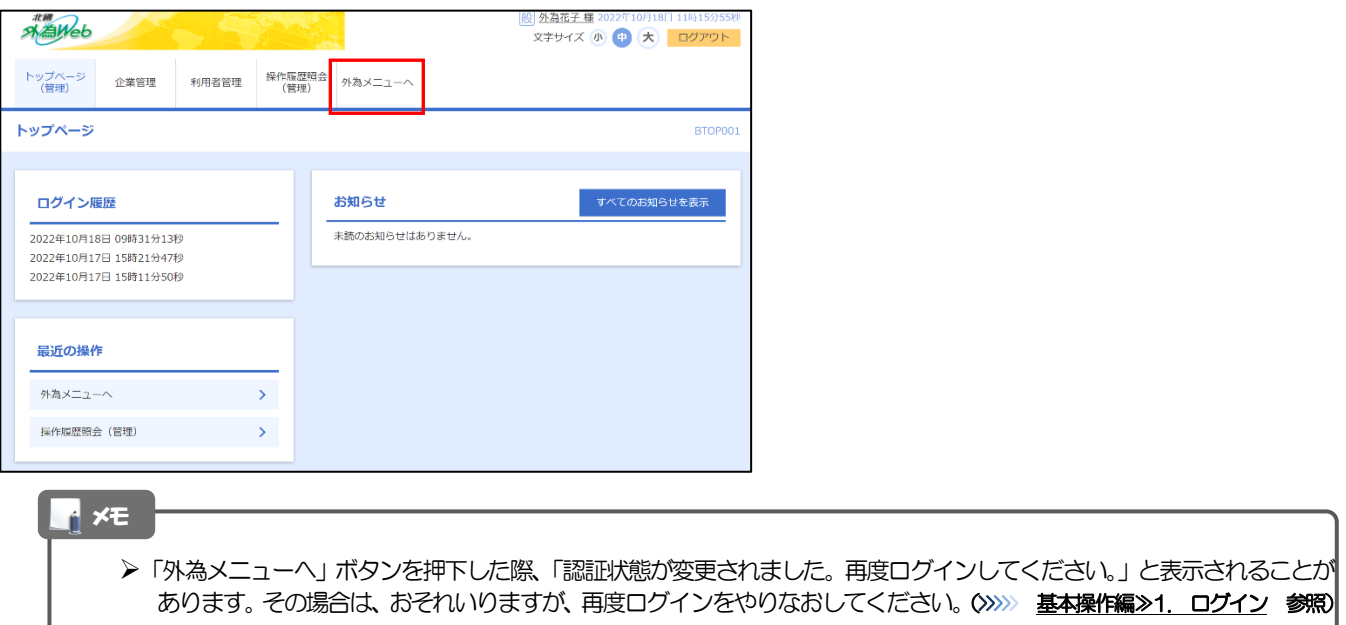

### 2.4.2 北國外為 Web のトップ画面が表示されます。

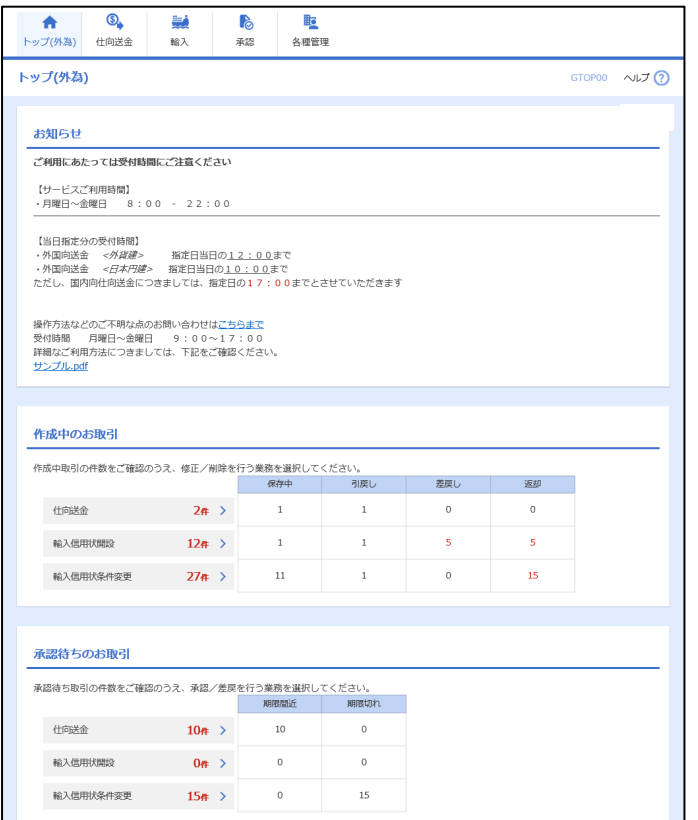

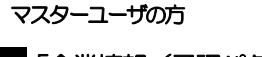

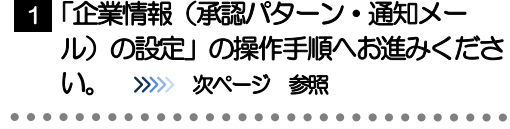

# <span id="page-32-0"></span>2.5 企業情報(承認パターン·通知メール)の設定

北國外為Web のご利用にあたり、お客さま社内の承認パターンの設定を行ってください。

### 2.5.1 トップ (外為) を表示して、 [各種管理] > [企業情報] >[照会・変更]を選択します。

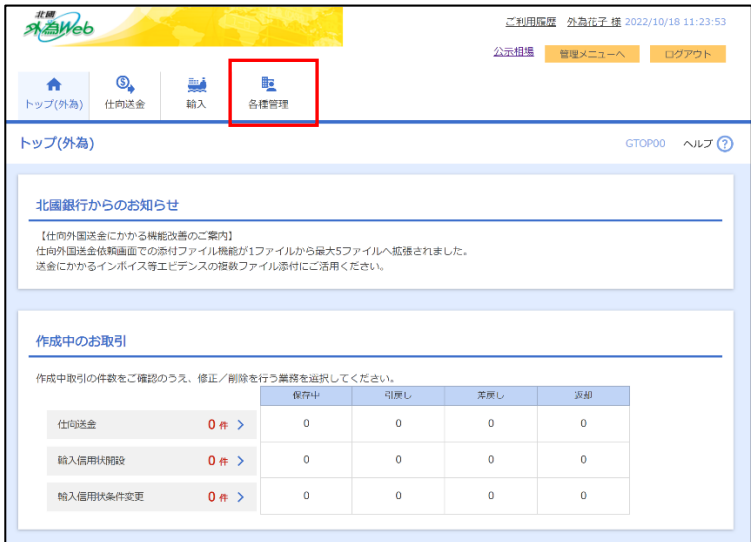

## 2.5.2 企業情報を設定し、[内容確認]を押します。

 $\mathbf{r}$ 

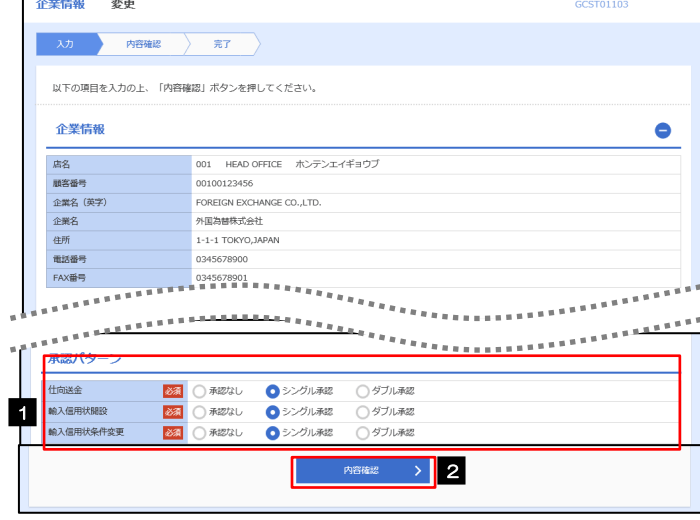

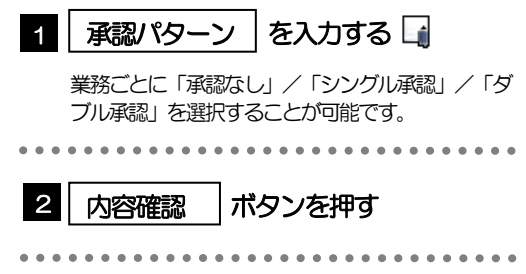

#### メモ

▶承認パターンによってお取引の申込みまでの操作が異なります。>>>>> P.13 参照

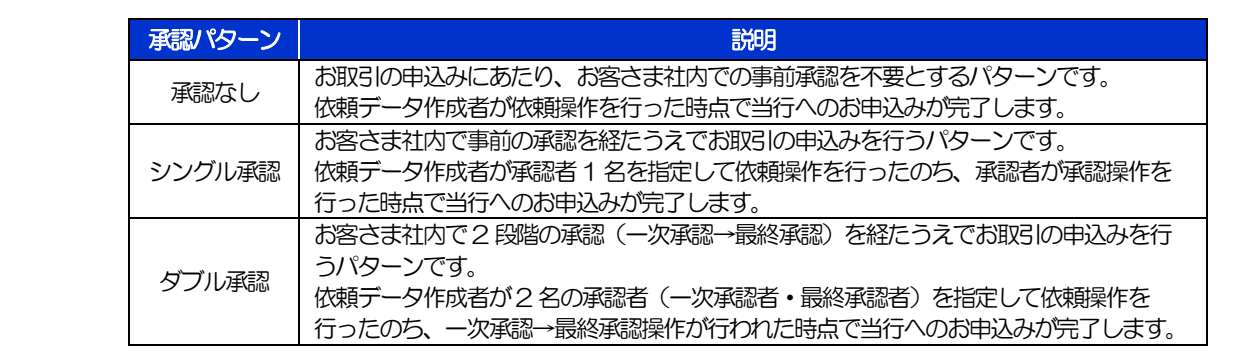

## 2.5.3 設定内容を確認し、[実行]を押します。

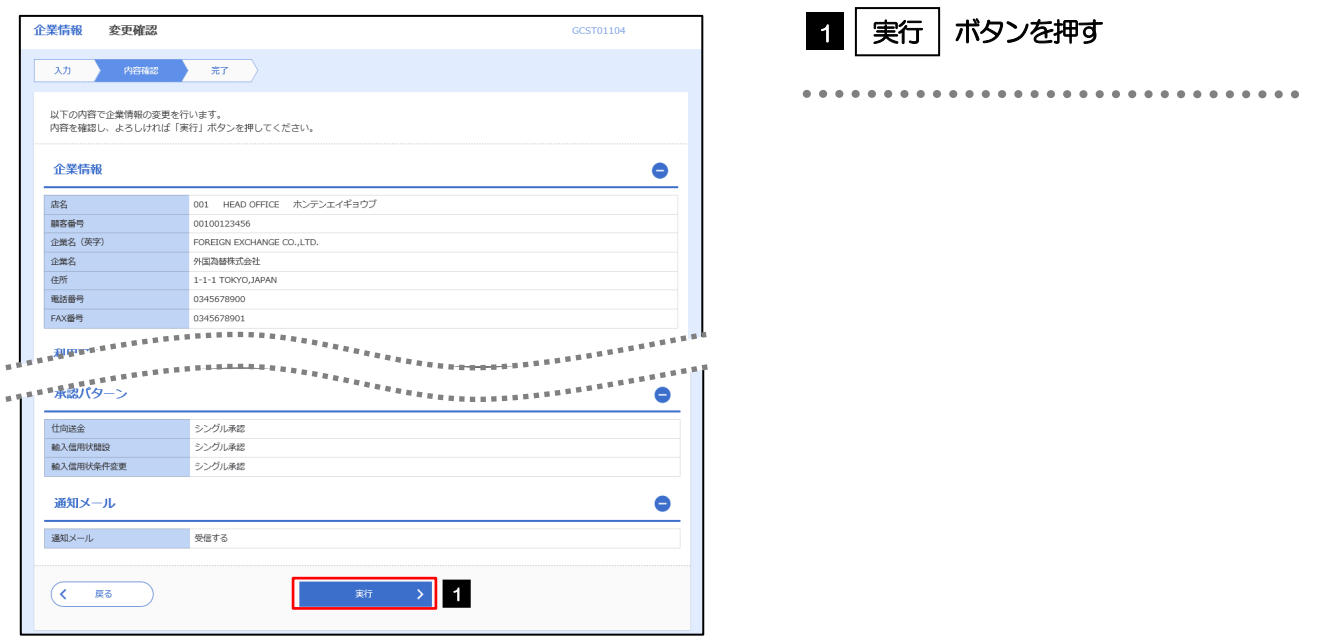

## 2.5.4 企業情報の設定は完了です。

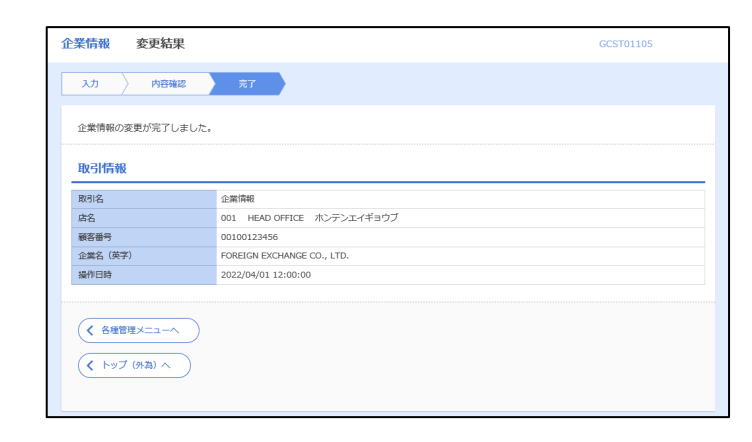

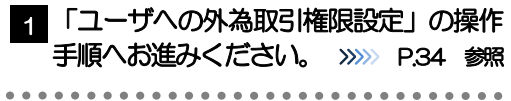

# <span id="page-35-0"></span>2.6 ユーザへの外為取引権限設定

北國外為Web のご利用にあたり、ユーザへの外為取引権限の設定を行ってください。 ユーザの追加登録 (>>>>> P27 参照) を行われていない場合は、以上で「ご利用開始登録」は完了となります。 ※マスターユーザには、初めて北國外為 Web を利用する際にすべての外為取引権限が自動的に設定されま す。

### 2.6.1 トップ(外為)を表示して、[各種管理]>[外為権限] >[照会・変更]を選択します。

### 2.6.2 権限を付与するユーザの [ログイン ID] リンクを押しま す。

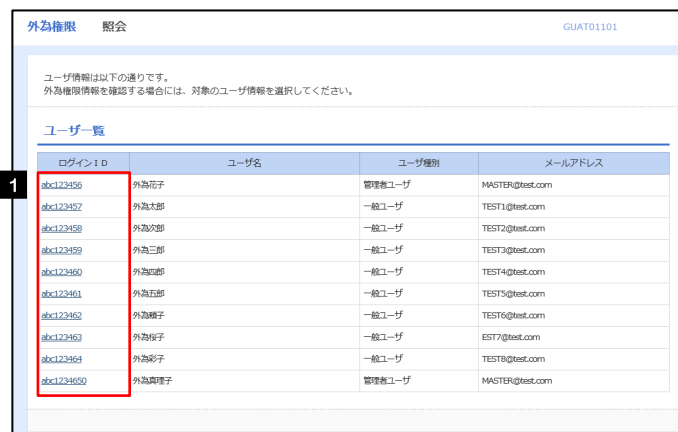

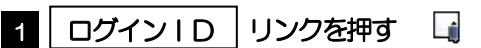

メモ

➢マスターユーザは、北國外為Web では「管理者ユーザ」として登録されます。

## 2.6.3 ユーザの情報を確認し、[変更]を押します。

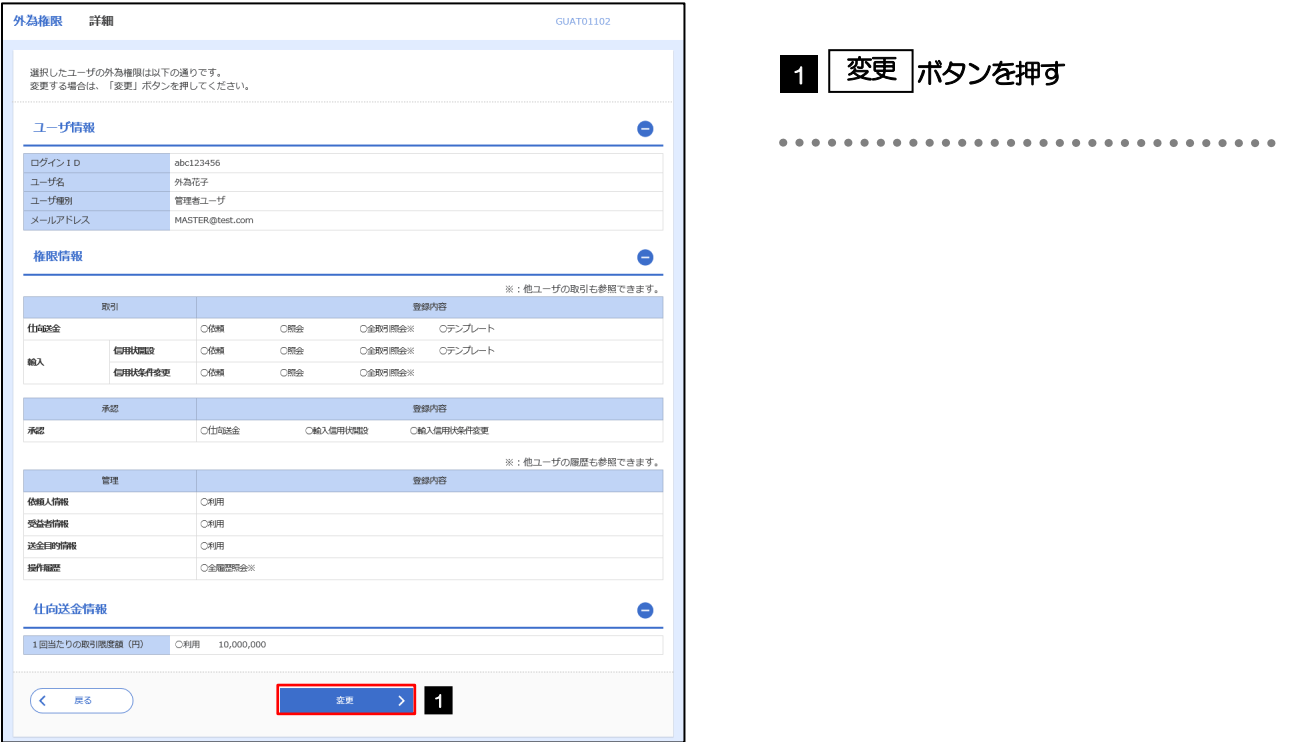

## 2.6.4 権限情報を設定し、[内容確認]を押します。

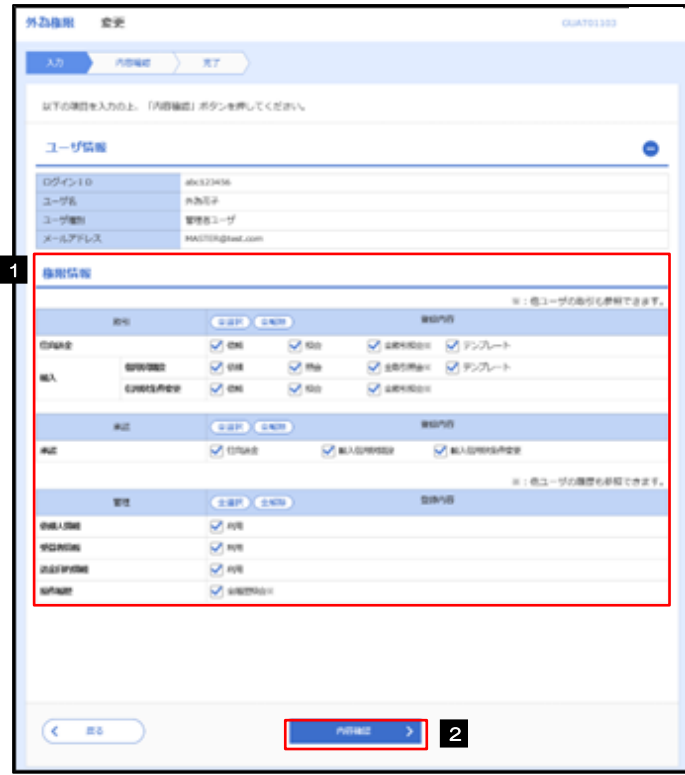

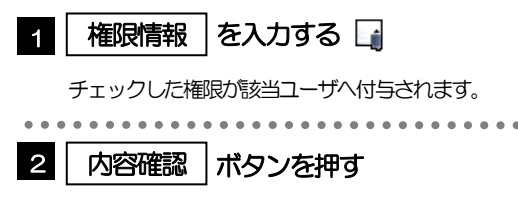

ユーザ 一般 管理者

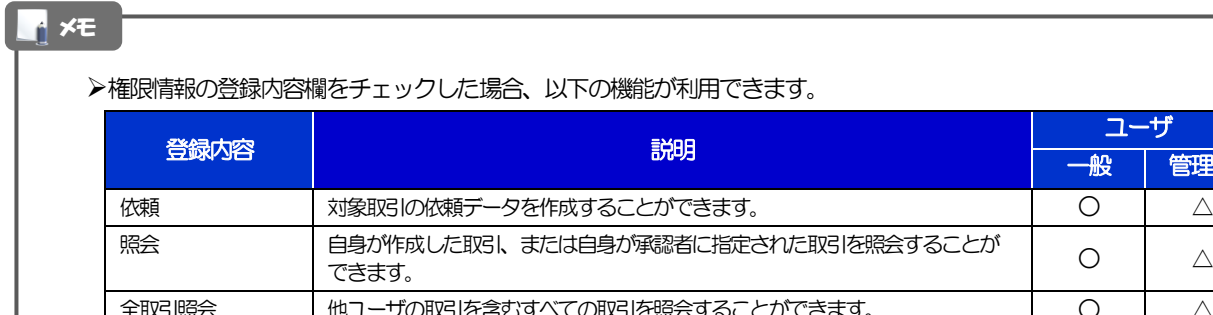

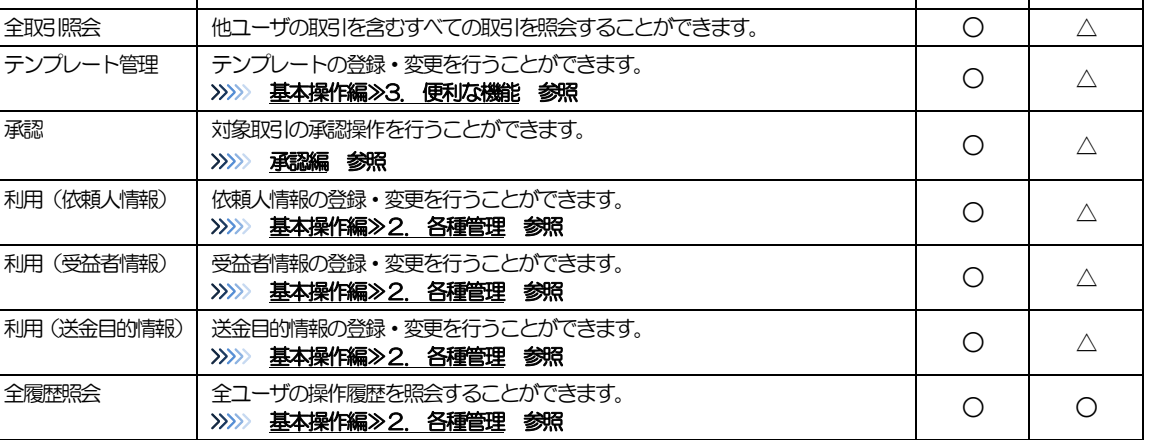

△:「管理者権限分離機能」をご利用のお客さまは設定できません。

➢「管理者権限分離機能」とは、管理者ユーザに設定できる権限を管理系業務の操作に限定し、実際の取引に関わる操作は 一般ユーザのみ利用可能とする機能のことです。

>「企業情報(承認パターン·通知メール)の設定」(>>>> P.31)、および「ユーザへの外為取引権限設定」(本操作)につ いては、管理者ユーザに対して自動的に権限が設定されます。(一般ユーザはご利用になれません。)

### 2.6.5 設定内容を確認し、[実行]を押します。

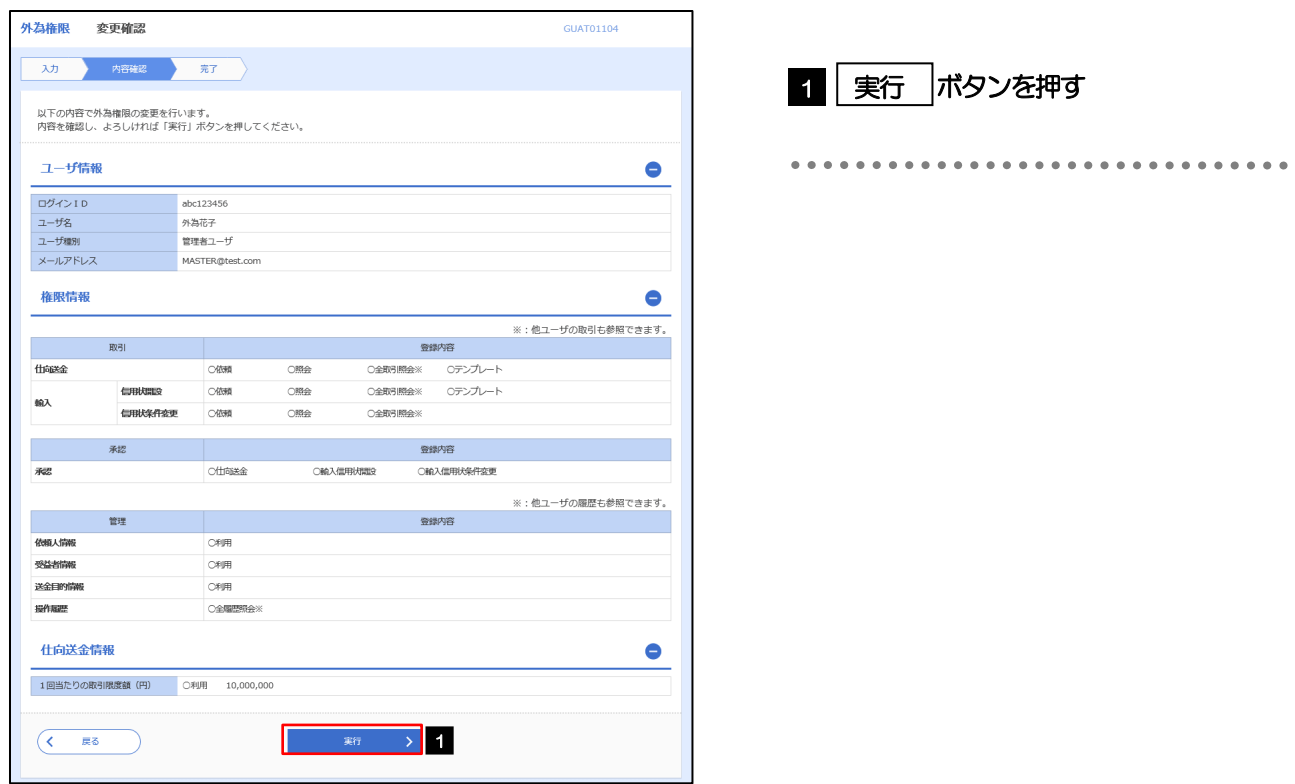

### 2.6.6 ユーザへの外為取引権限の設定は完了です。

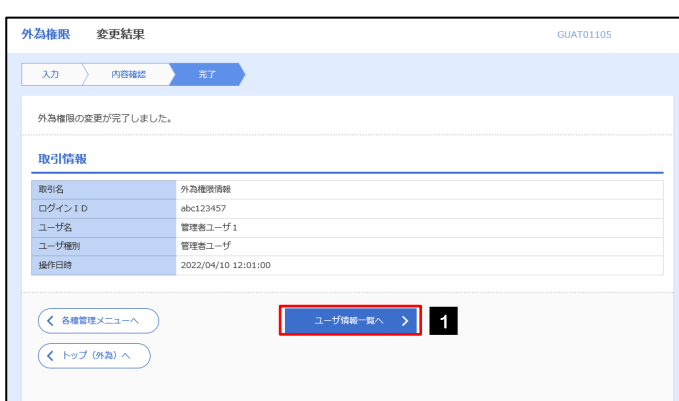

続けてユーザへの外為取引権限設定を行う場合

1 │ ユーザ情報一覧へ │ ボタンを押す